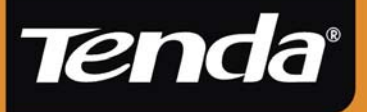

# **User Guide**

www.tenda.cn

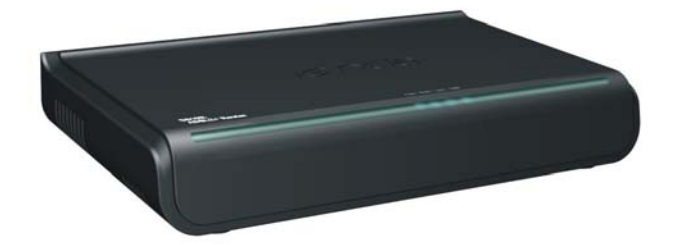

### D810R ADSL2+ Router

## Copyright Statement

Tenda<sup>®</sup> the registered trademark of Shenzhen Tenda Technology Co., Ltd. Other trademark or trade name mentioned herein are the trademark or registered trademark of the company. Copyright of the whole product as integration, including its accessories and software, belongs to Shenzhen Tenda Technology Co., Ltd. Without the permission of Shenzhen Tenda Technology Co., Ltd, individual or party is not allowed to copy, plagiarize, imitate or translate it into other languages.

All the photos and product specifications mentioned in this manual are for references only, as the upgrading of software and hardware, there will be changes. And if there are changes, Tenda is not responsible for informing in advance. If you want to know more about our products information, please visit our website at [www.tenda.cn](http://www.tenda.cn/) 

### **CONTENTS**

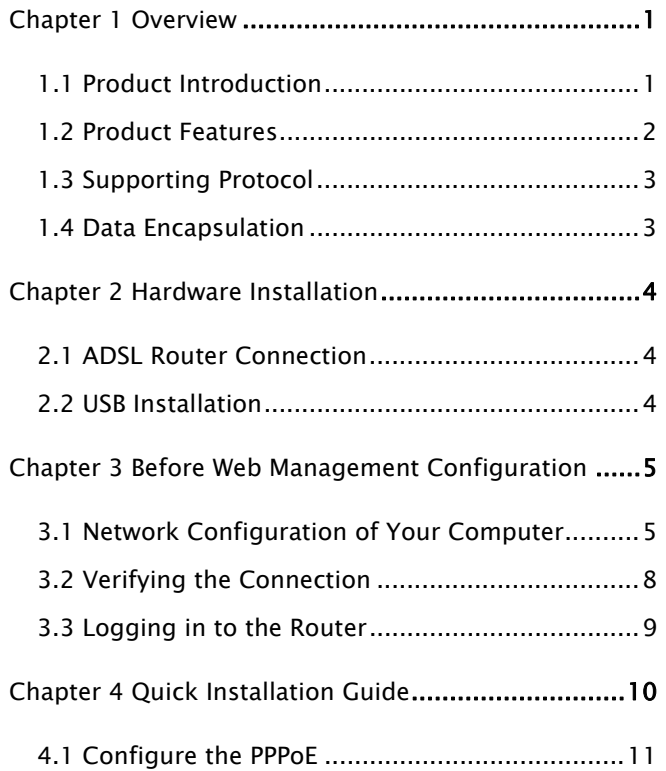

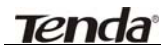

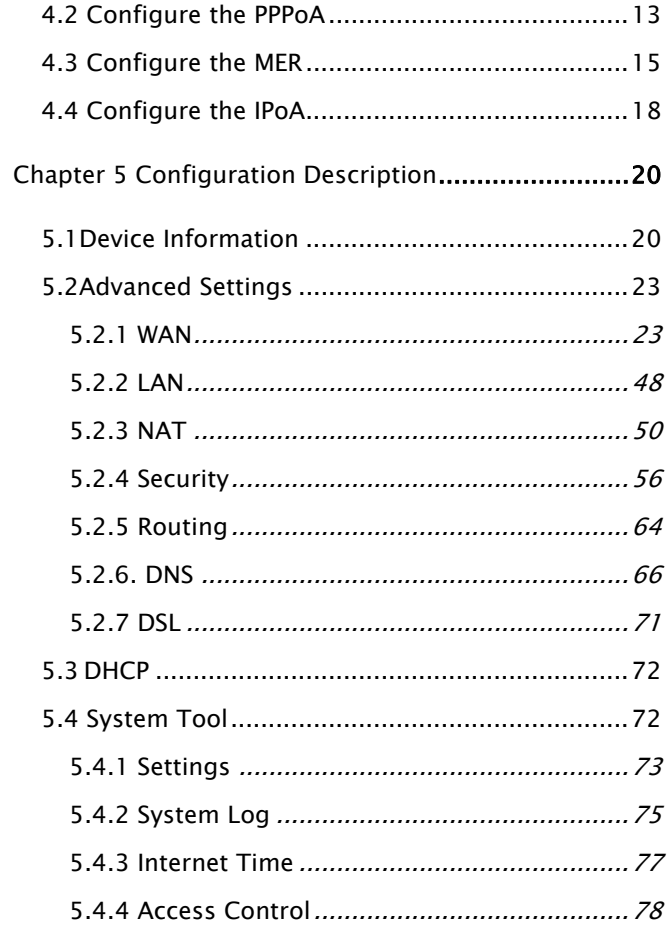

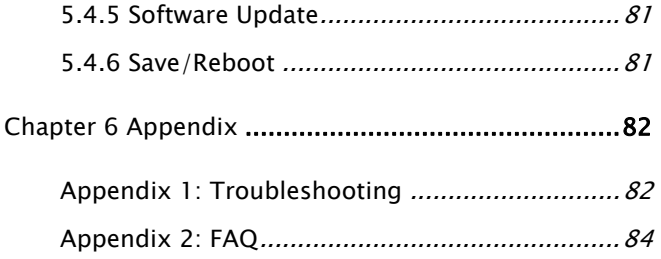

### Chapter 1 Overview

### <span id="page-5-1"></span><span id="page-5-0"></span>1.1 Product Introduction

D810R ADSL2+ Router complies with ADSL, ADSL2 and ADSL2+ standards. Supporting up to 24Mbps downstream rate and 1Mbps upstream rate, it supports multiple network protocols and provides NAT Router and Bridge functions. In addition, the intelligent software, Setup Wizard, can assist you to access the Internet fast and easily. Powerful and exquisite, it is the best choice for SOHO and small enterprise users to share the Internet.

### <span id="page-6-0"></span>1.2 Product Features

- Provides up to 24Mbps downstream rate and 1Mbps upstream rate
- **Supports DHCP, NAT, IGMP, ICMP, ARP**
- One 10/100M Auto-Negotiation RJ-45 Ethernet port for network adapter, Hub and switch connectivity
- One RJ-11 port and Voice Splitter included
- One USB port support for connecting PC's USB port
- **•** Provides Web-based management and firmware upgrade
- Complies with ADSL, ADSL2 and ADSL2+ standards
- **•** Provides NAT Router and Bridge functions
- Compatible with all mainstream DSLAM (CO)
- **•** Provides PPPOE, PPPOA, CLIP protocols
- Supports firewall and hacker attack prevention
- **•** Supports Internet Multimedia
- **•** Provides static and dynamic routes
- Up to 6.5km (telephone line) transmission distance
- Setup Wizard support for fast and easy

configurations

### <span id="page-7-0"></span>1.3 Supporting Protocol

Supports full-rate ADSL2+ standard

- $\bullet$  ANSI T1. 413 Issue 2
- $I = ITU-T G. 992. 1 (G. dm t)$
- ITU-T G. 992. 2 (G. Lite)
- $I = ITU-T G. 992. 3$
- $I = ITU-T G. 992. 5$

### <span id="page-7-1"></span>1.4 Data Encapsulation

- Supports RFC 1483 Bridge, RFC 1483 Router
- Supports Classical IP over ATM (RFC 1577)
- Supports PPP over ATM(RFC 2364)
- **Supports PPP over Ethernet (RFC 2516)**

### Chapter 2 Hardware Installation

### <span id="page-8-1"></span>2.1 ADSL Router Connection

- 1. Connect one end of the telephone line to the LINE port of the D810R and the other end to the MODEM port of the voice splitter.
- 2. Connect the power adapter to the PWR port of the D810R.
- 3. Use an Ethernet cable to connect the LAN port with the NIC of your computer.

### <span id="page-8-2"></span>2.2 USB Installation

To connect the device to the USB interface of the computer, please follow the steps below:

- 1. Connect to the USB port of the D810R through a USB cable.
- <span id="page-8-0"></span>2. Connect the other end of the cable to the computer's USB port.
- 3. Set up the USB driver provided by the CD-ROM.

### Chapter 3 Before Web Management Configuration

### 3.1 Network Configuration of Your Computer

<span id="page-9-1"></span><span id="page-9-0"></span>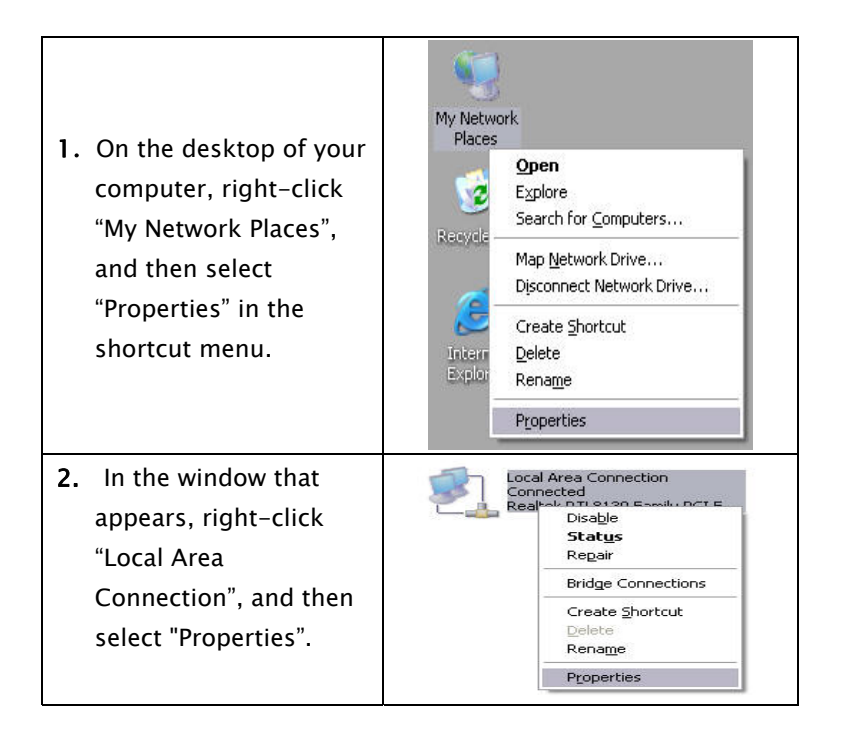

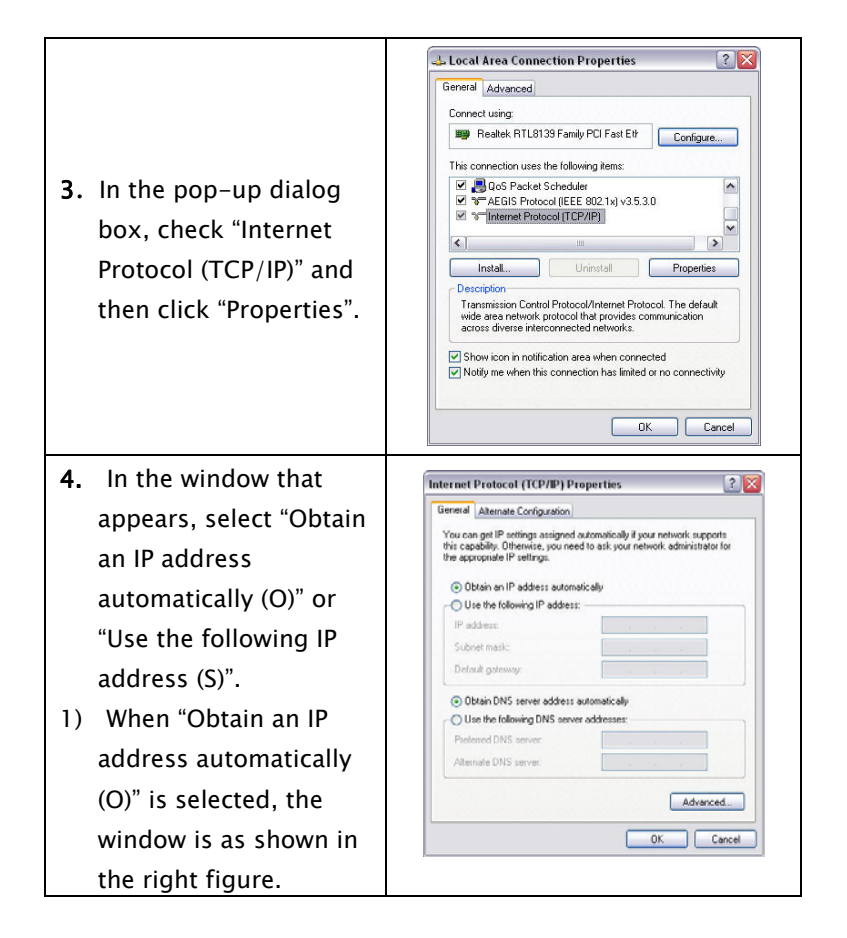

#### $Tenda^8$  D810R ADSL2+ Router User Guide

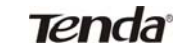

2) "Use the following IP address": IP address: 192.168.1.XXX (XXX ranges  $2 \sim 254$ ) Subnet mask: 255.255.255.0 Default gateway: 192.168.1.1 DNS server: Enter the local DNS server address (for this address, you can consult your ISP) or the router's default gateway as the DNS server. At the end of the setting, click "OK" to submit the settings. And then click "OK" in the "Local Area Connection Properties" window.

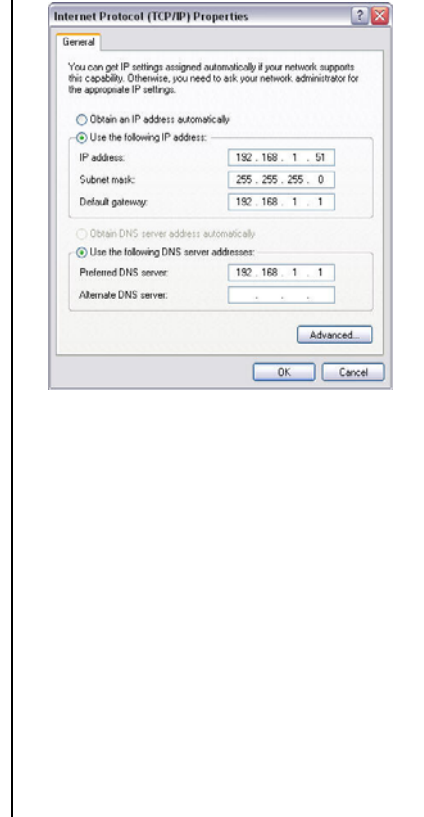

### 3.2 Verifying the Connection

<span id="page-12-0"></span>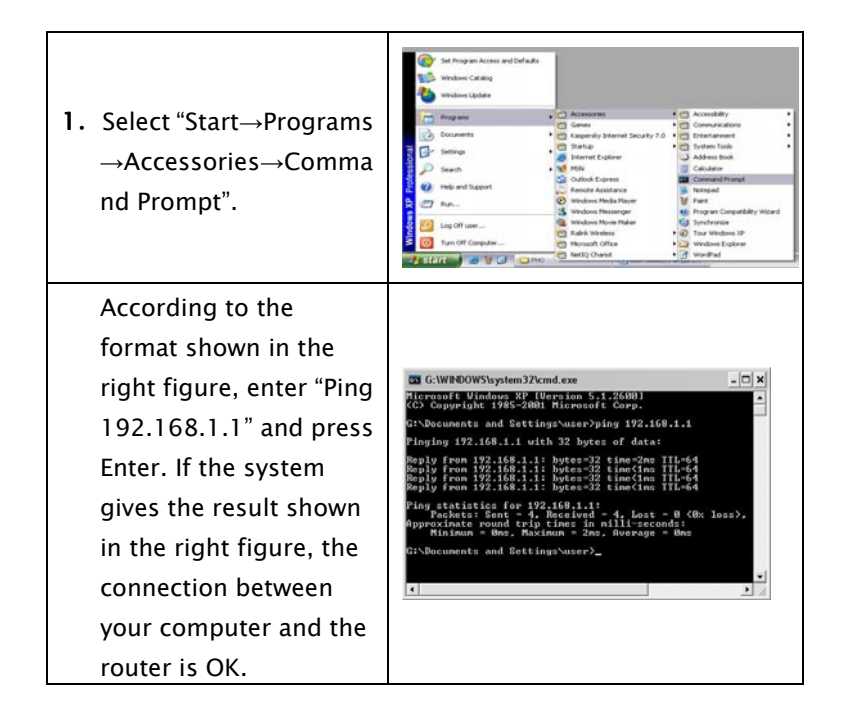

 $Tenda^8$  D810R ADSL2+ Router User Guide

### 3.3 Logging in to the Router

<span id="page-13-0"></span>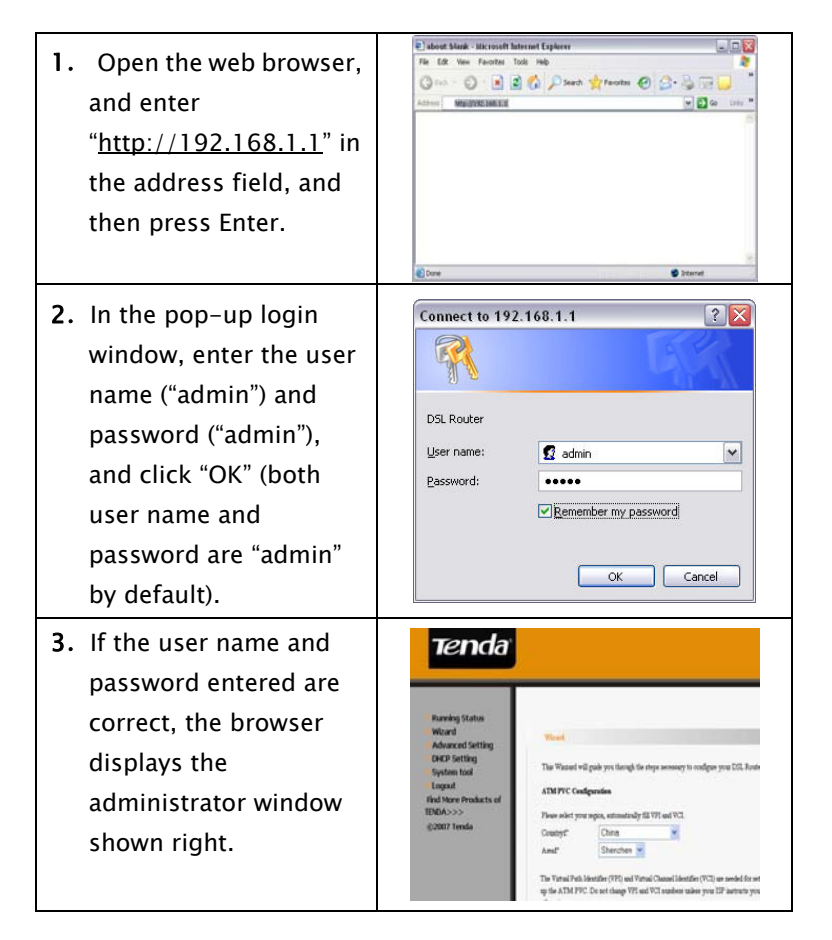

### Chapter 4 Quick Installation Guide

<span id="page-14-0"></span>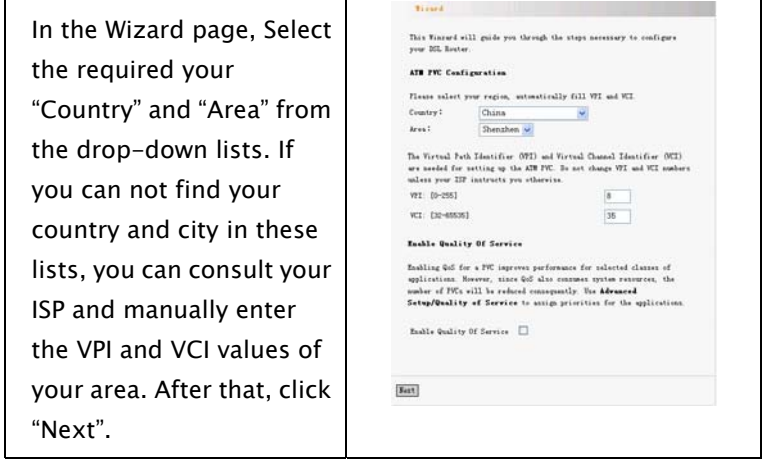

# **Tenda** D810R ADSL2+ Router User Guide

### 4.1 Configure the PPPoE

<span id="page-15-0"></span>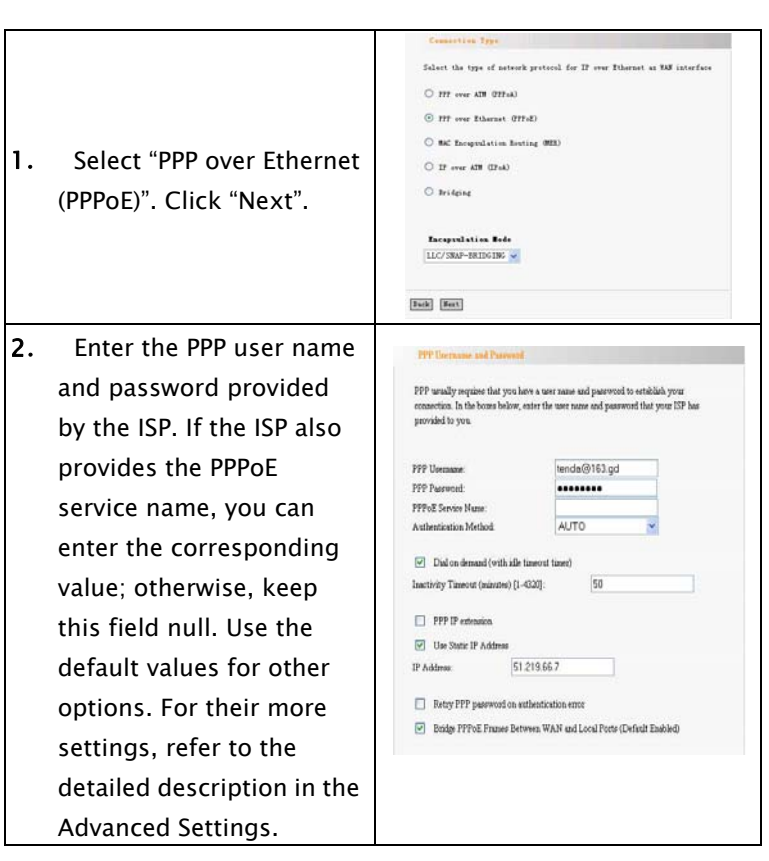

# Tenda<sup>®</sup> D810R ADSL2+ Router User Guide

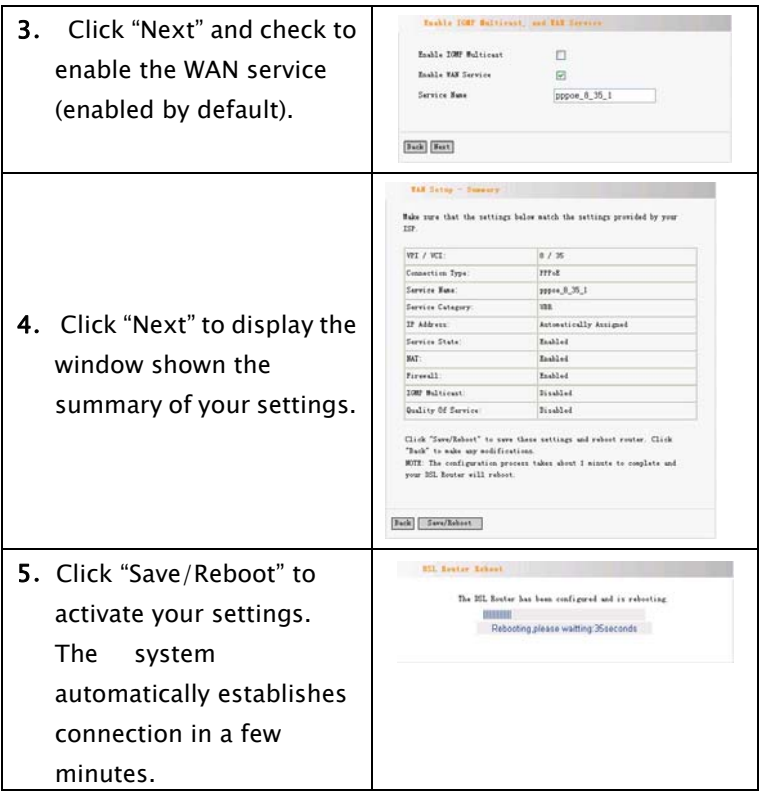

**Tenda** D810R ADSL2+ Router User Guide

### 4.2 Configure the PPPoA

<span id="page-17-0"></span>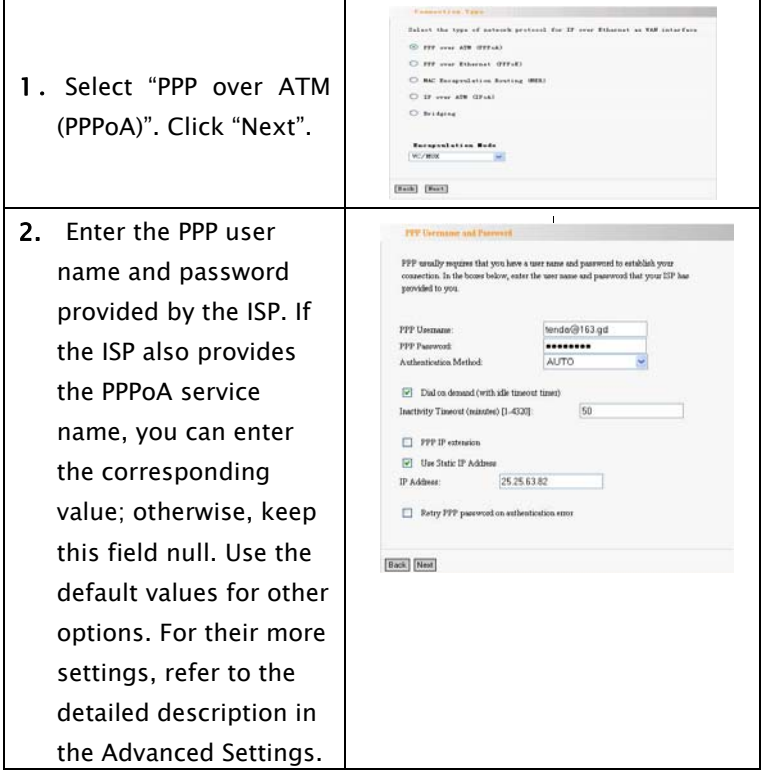

# Tenda<sup>®</sup> D810R ADSL2+ Router User Guide

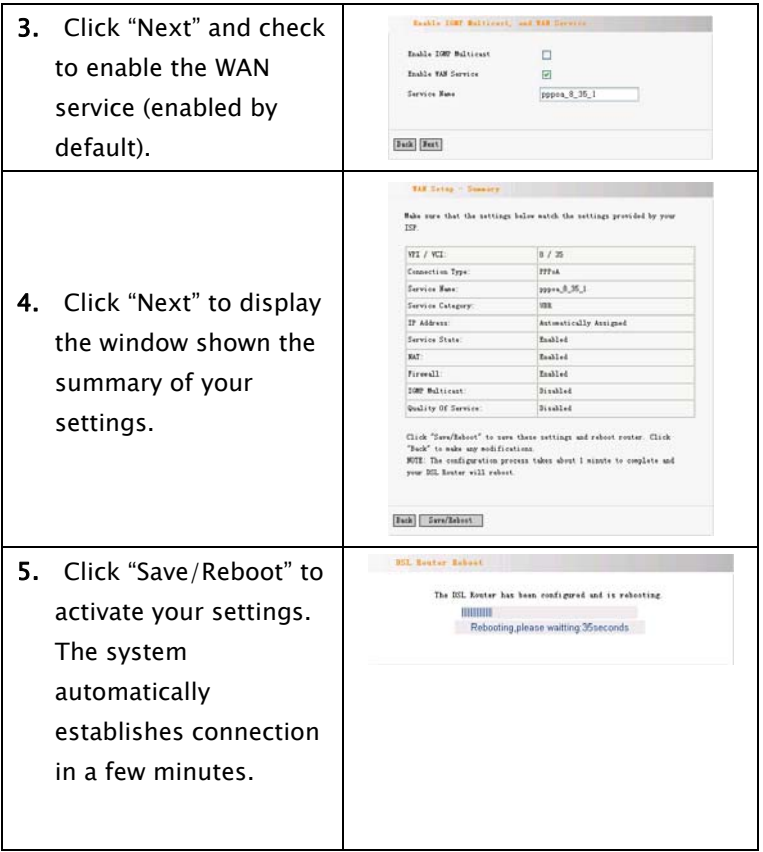

# Tenda<sup>®</sup> D810R ADSL2+ Router User Guide

<span id="page-19-0"></span>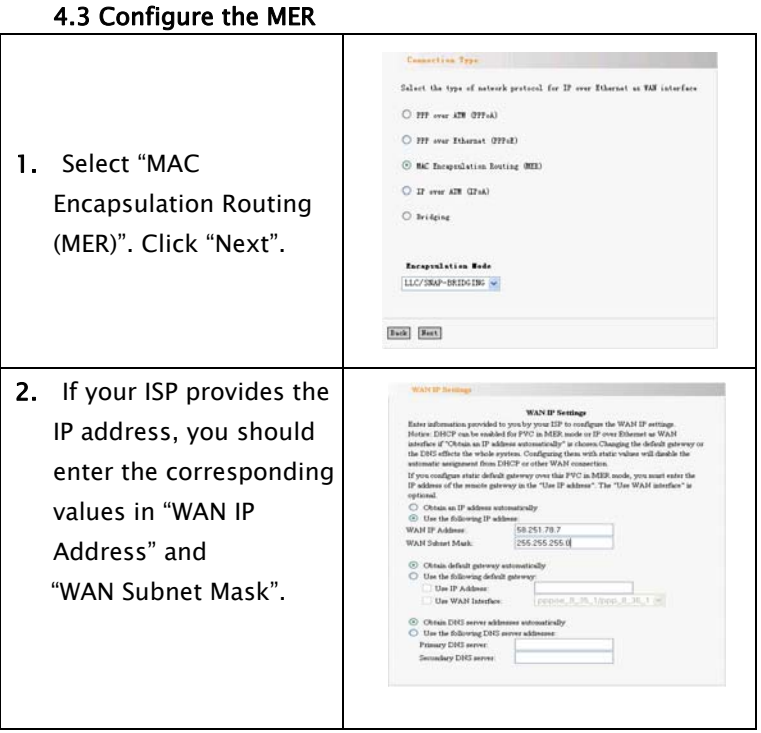

#### D810R ADSL2+ Router User Guide

٦

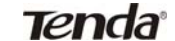

'n

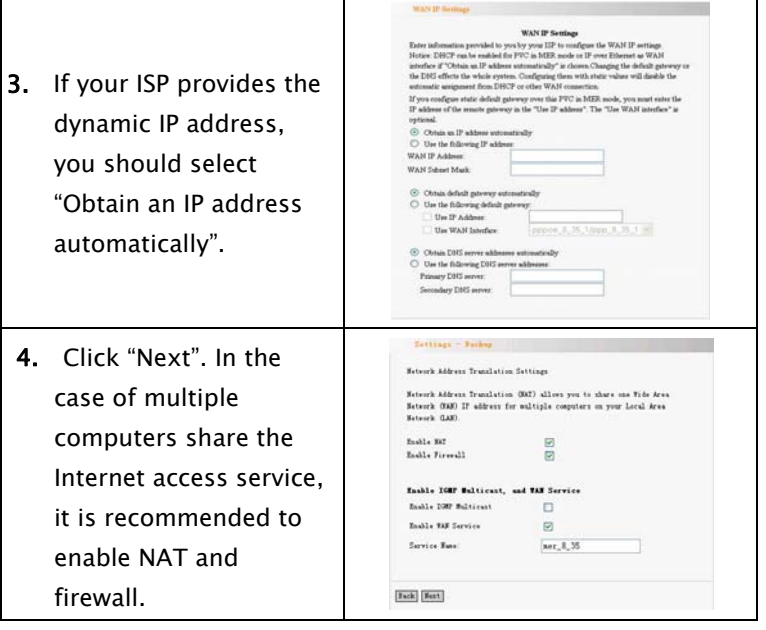

т

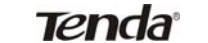

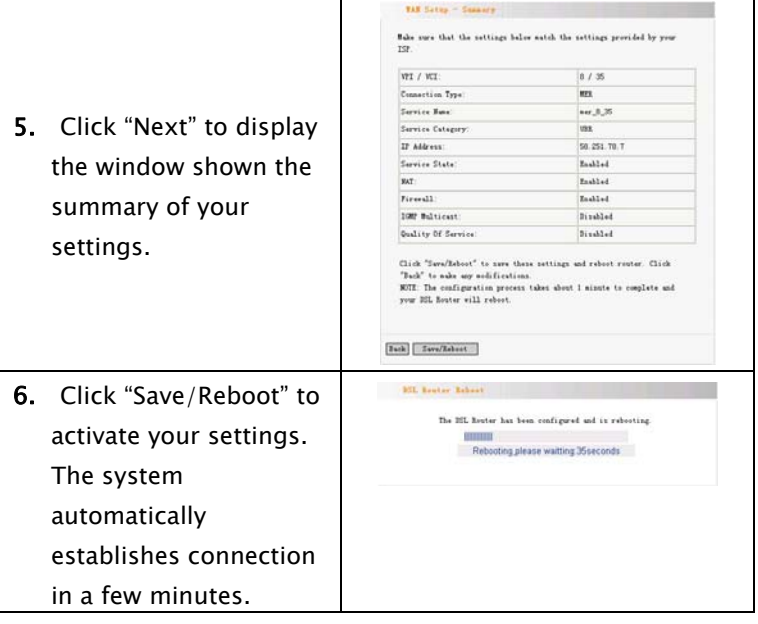

**Tenda** D810R ADSL2+ Router User Guide

### 4.4 Configure the IPoA

<span id="page-22-0"></span>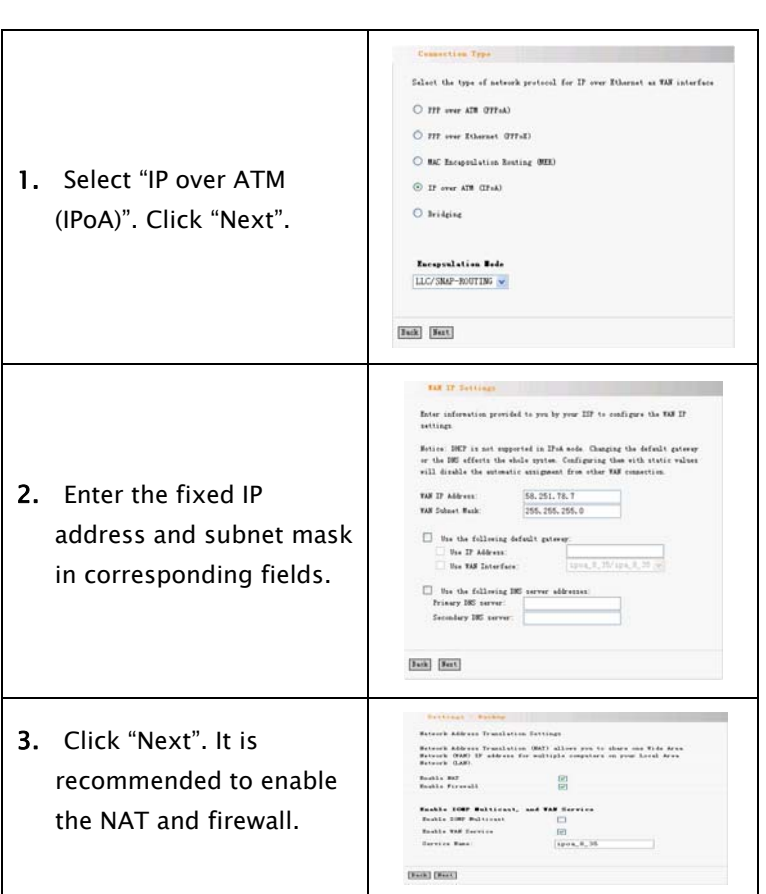

٦

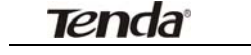

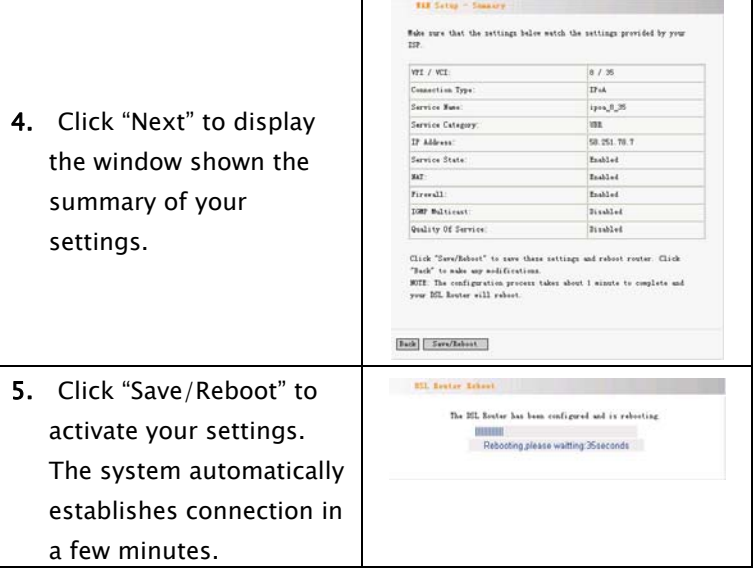

т

### Chapter 5 Configuration Description

### 5.1Device Information

<span id="page-24-1"></span><span id="page-24-0"></span>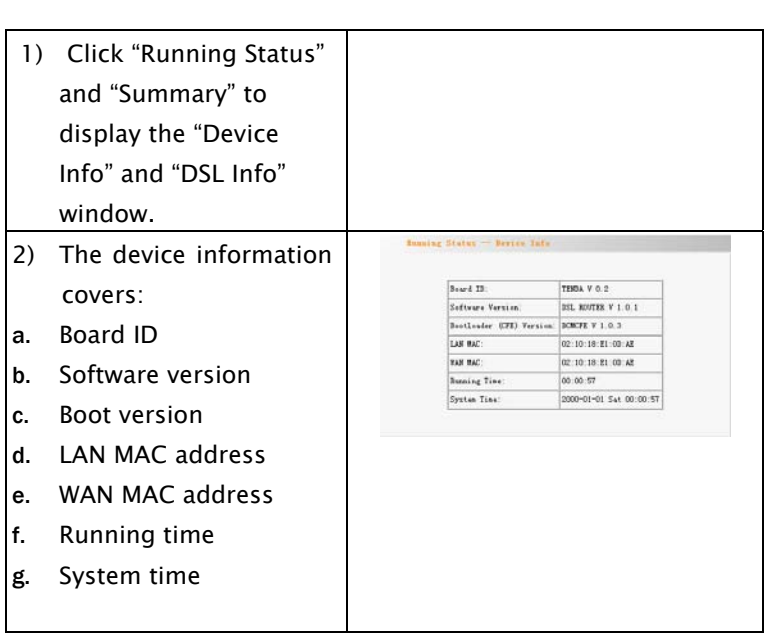

#### D810R ADSL2+ Router User Guide

٦

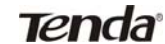

 $\mathsf{r}$ 

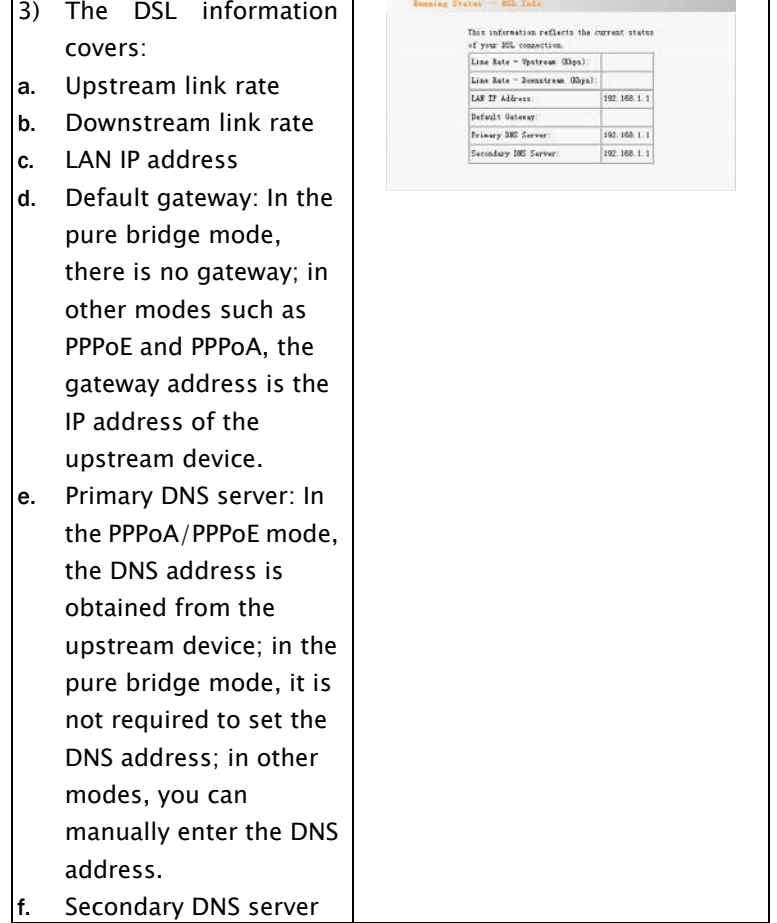

 $\top$ 

# Tenda **D810R ADSL2+ Router User Guide**

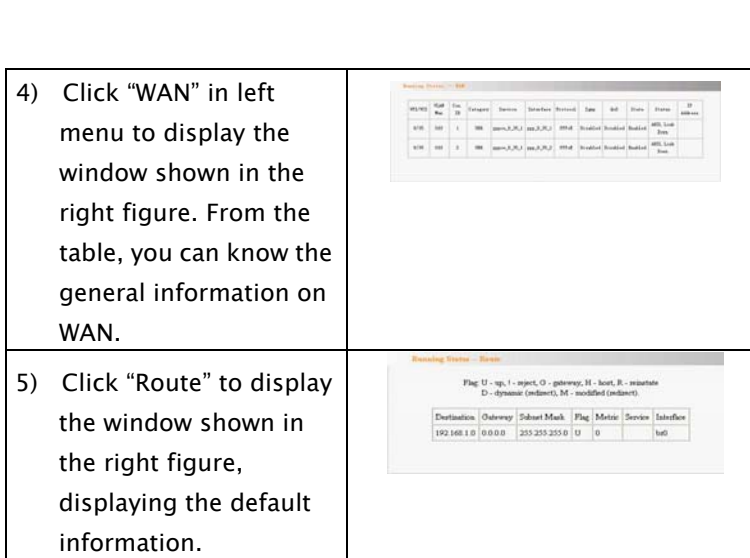

## <span id="page-27-0"></span>5.2 Advanced Settings

### 5.2.1 WAN

<span id="page-27-1"></span>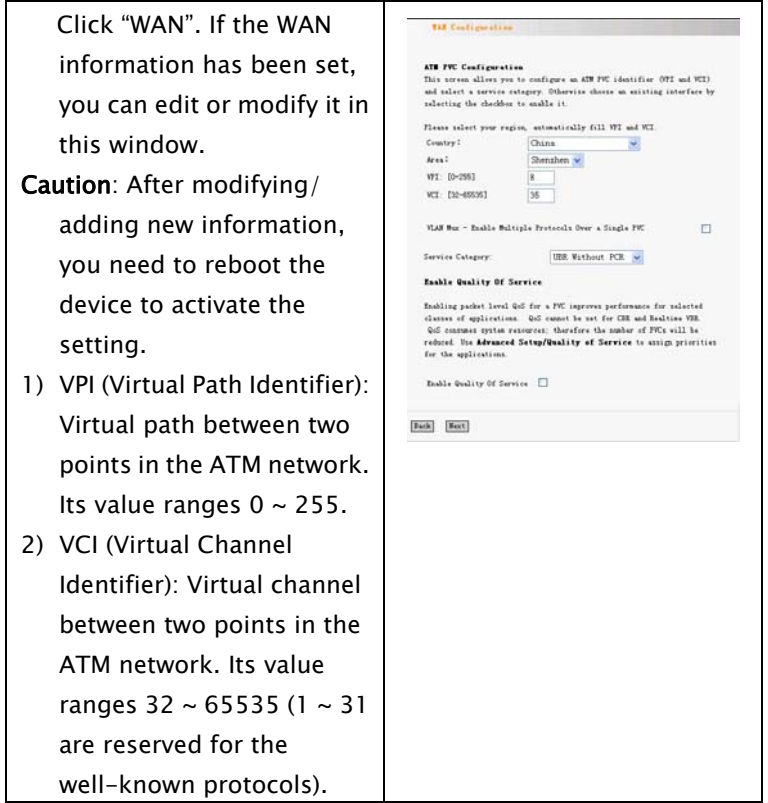

#### D810R ADSL2+ Router User Guide

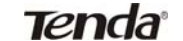

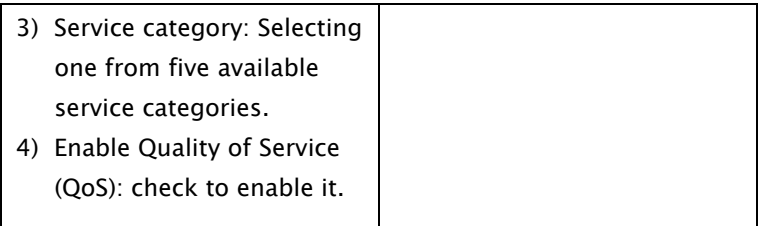

# Tenda<sup>®</sup> D810R ADSL2+ Router User Guide

#### PPPoA mode

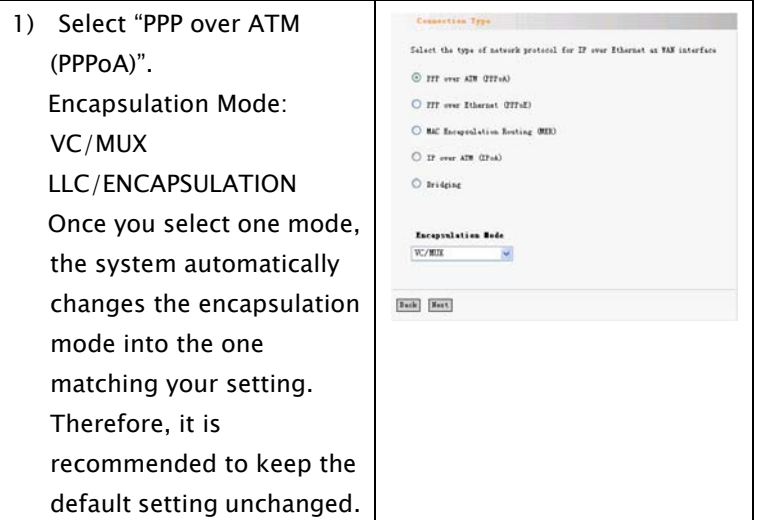

#### $T$ *P* $\Gamma$ *O* $A$ <sup> $\circ$ </sup> D810R ADSL2+ Router User Guide

PPP usually require that you have a user name and password to establish you

- 
- 2) Click "Next" to display the window shown in the right figure.
- a. Authentication Method: AUTO/PAP/CHAP/MSCHAP . Usually, "AUTO" is selected.
- b. Dial on demand: If you check this option, you need to manually enter the timeout time. If no flow is detected when the timeout time is up, the device will disconnect the network connection automatically. And when a flow is detected, the device automatically makes dial-up connection again. If you disable this option, the device is always in

online status until device power-off, connection failure or other failures

occur.

connection. In the boxes below, enter the user name and password that your ISP has servided to you. PPP Usemana tende@163.gd PPP Password ........ Authentication Method AUTO.  $\boxed{\omega\text{}}$  Dial on demand (with idle timeout timet) 50 Insetevity Tisseout (minutes) [1-4320]: **FT** PPP IP extension Use Static IP Address IP Address 25 25 63 82 Retry PPP password on authentication error **Back** Next

# Tenda<sup>®</sup> D810R ADSL2+ Router User Guide

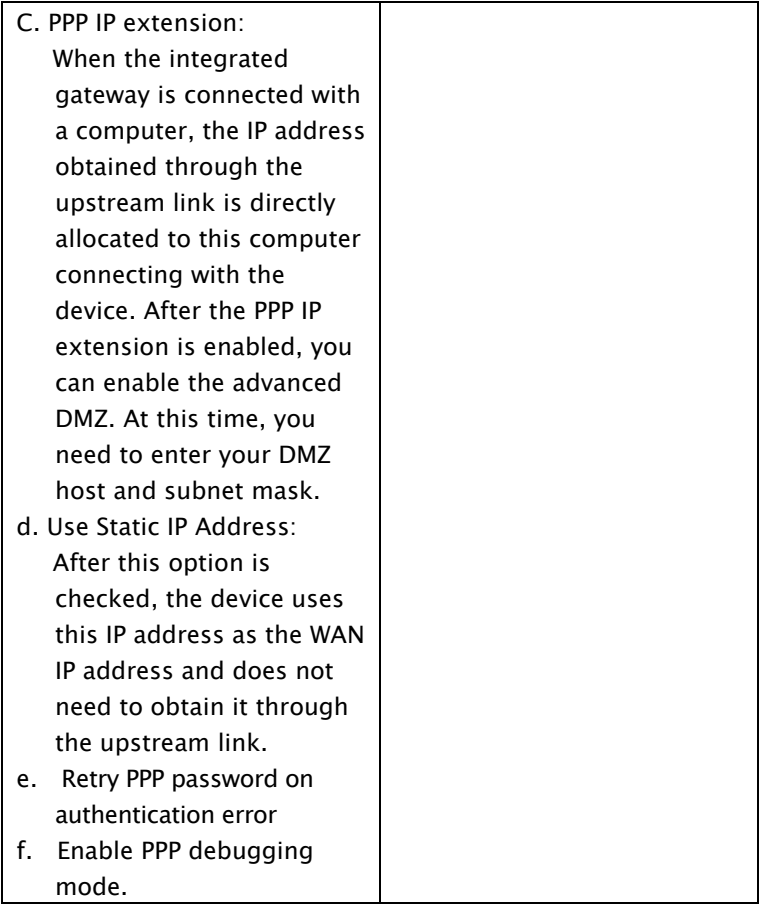

# Tenda **D810R ADSL2+ Router User Guide**

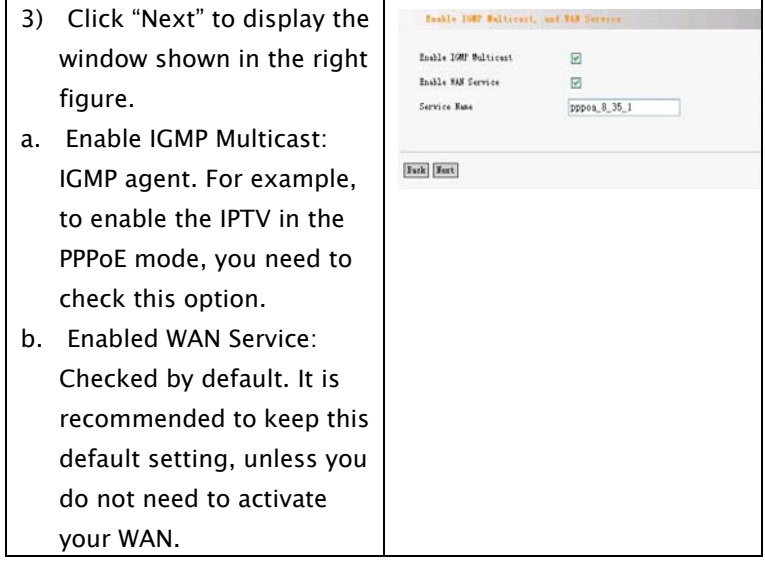

#### D810R ADSL2+ Router User Guide

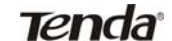

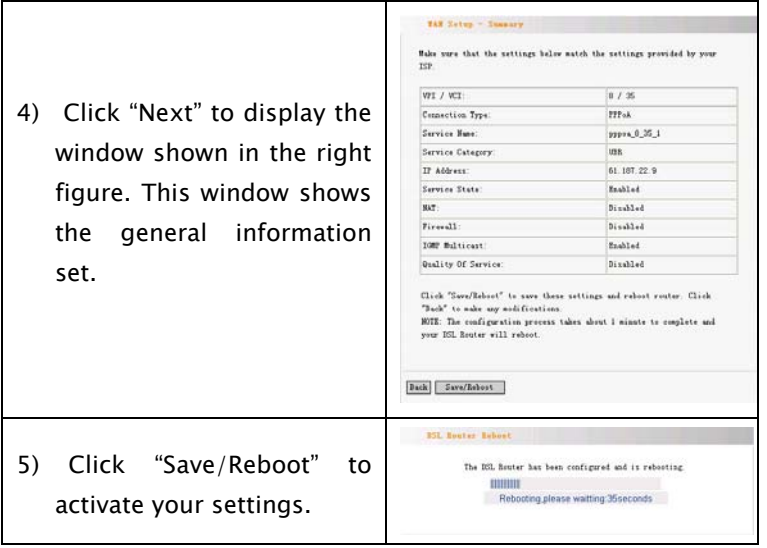

#### **Tenda D810R ADSL2+ Router User Guide**

#### PPPoE mode

1) Select "PPP over Ethernet (PPPoE)". Encapsulation Mode: VC/MUX LLC/SNAP-BRIDGING Once you select one mode, the system automatically changes the encapsulation mode into the one matching your setting. Therefore, it is recommended to keep the default setting unchanged.

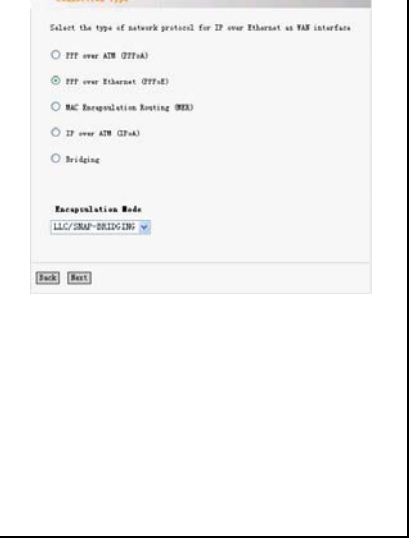

### **Tenda D810R ADSL2+ Router User Guide**

- 2) Click "Next" to display the window shown in the right figure.
- a. Authentication Method: AUTO/PAP/CHAP/MSC HAP. Usually, "AUTO" is selected.
- b. Dial on demand: If you check this option, you need to manually enter the timeout time. If no flow is detected when the timeout time is up, the device will disconnect the network connection automatically. And when a flow is detected, the device automatically makes dial-up connection again.
	- If you disable this

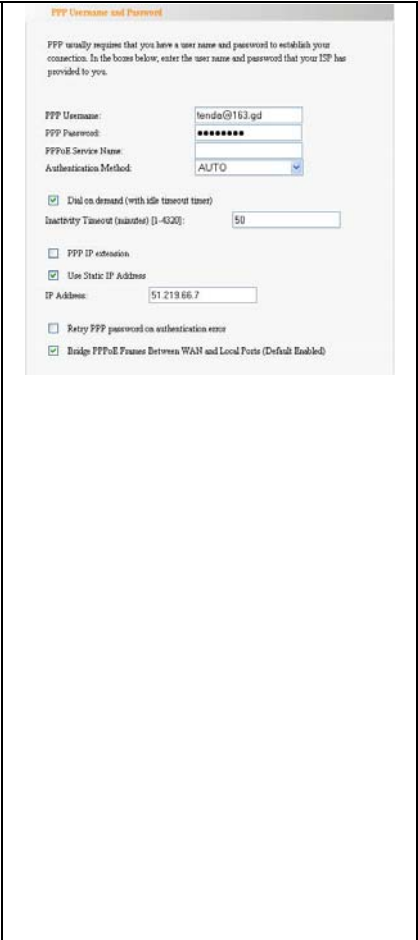
option, the device is always in online status until device power-off, connection failure or other failures occur. c. PPP IP extension: When the device is connected with a computer, the IP address obtained through the upstream link is directly allocated to this computer connecting with the device. After the PPP IP extension is enabled, you can enable the advanced DMZ. At this time, you need to enter your DMZ host and subnet mask. d. Use Static IP Address: After this option is checked, the device

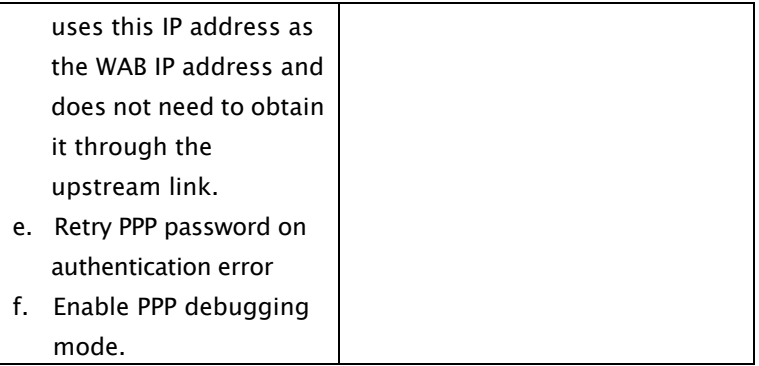

# Tenda<sup>®</sup> D810R ADSL2+ Router User Guide

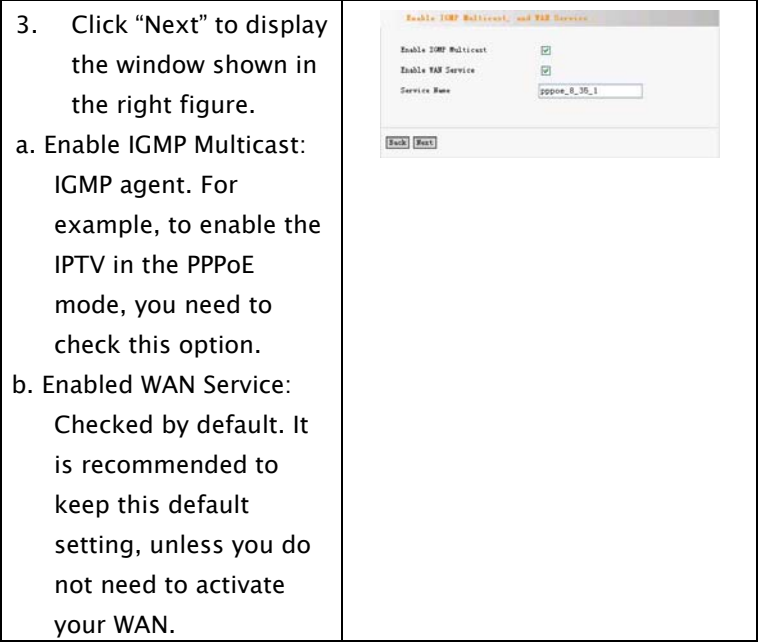

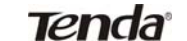

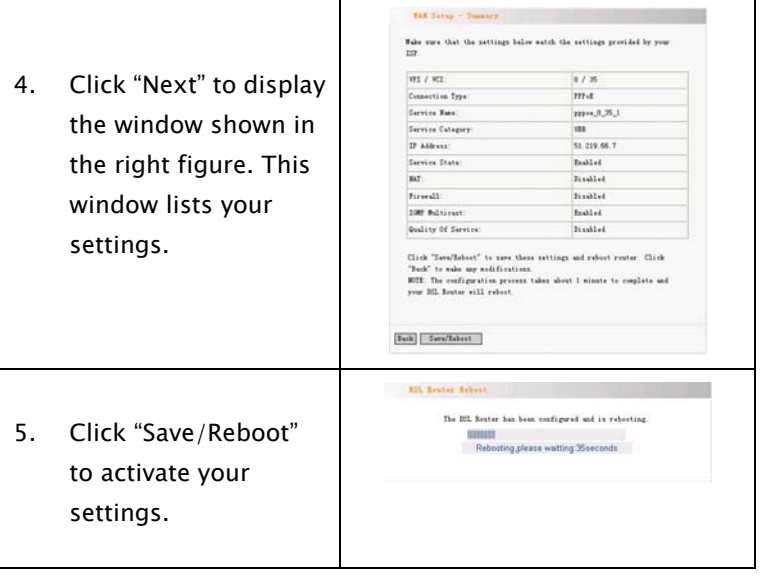

over Ethernet as EAS interface

#### MER mode

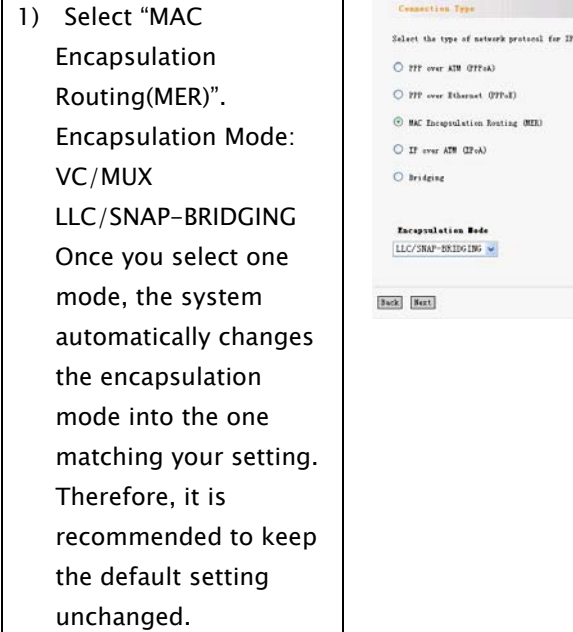

- 
- 2) Click "Next" to display the window shown in the right figure.
- a. Obtain an IP address automatically: If your device automatically obtains the IP address, the IP address and other parameters will be from your ISP automatically.
- b. Use the following IP address:

To manually specify an address, you need to check this option and enter your static IP address and subnet mask.

c. Obtain default gateway automatically: If this option is checked, the device automatically obtains

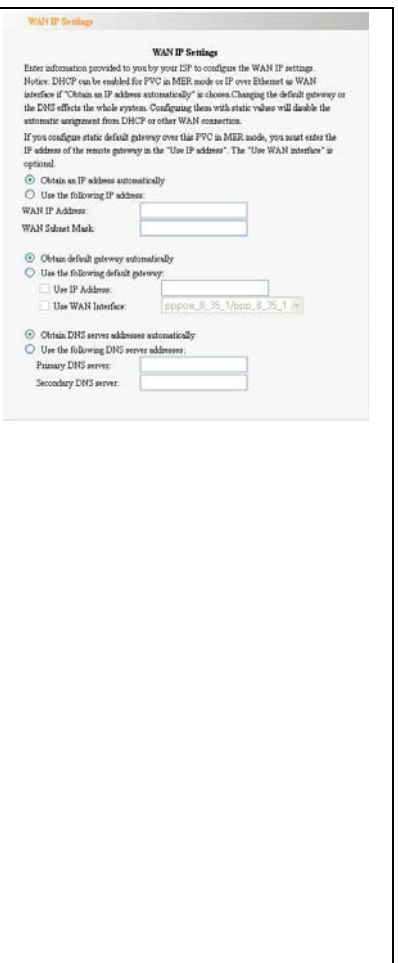

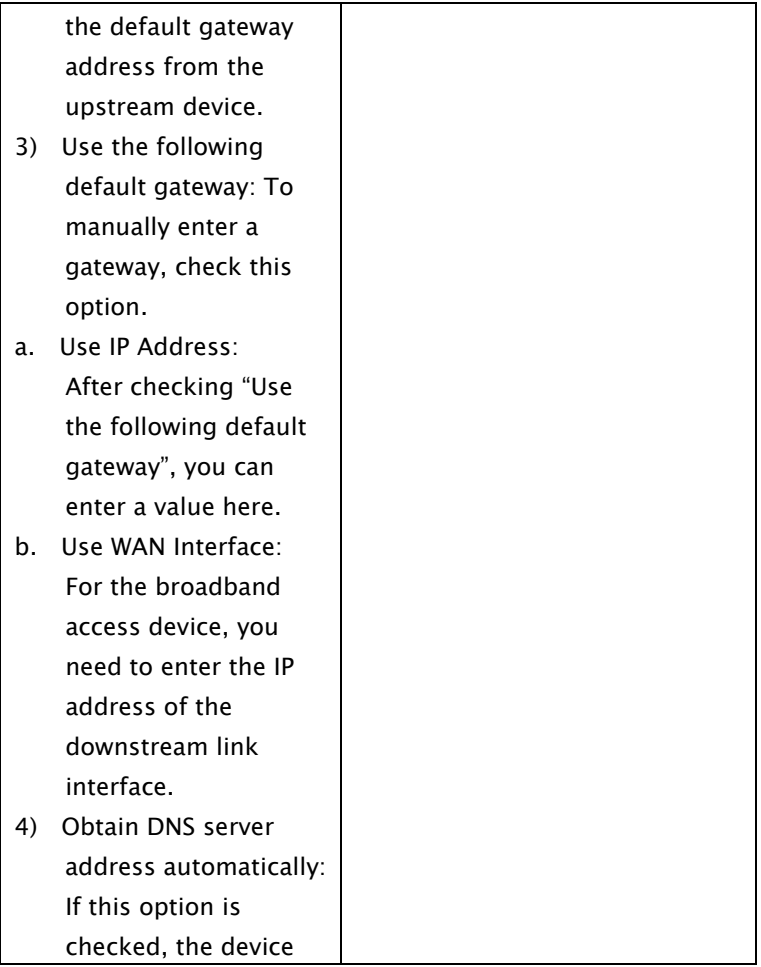

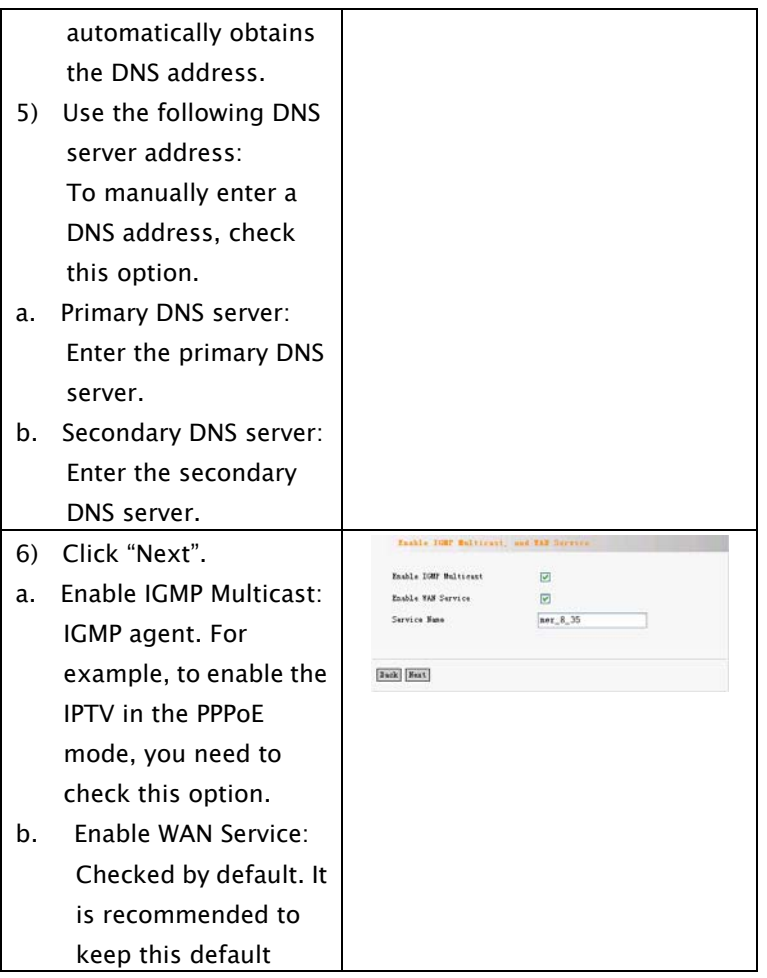

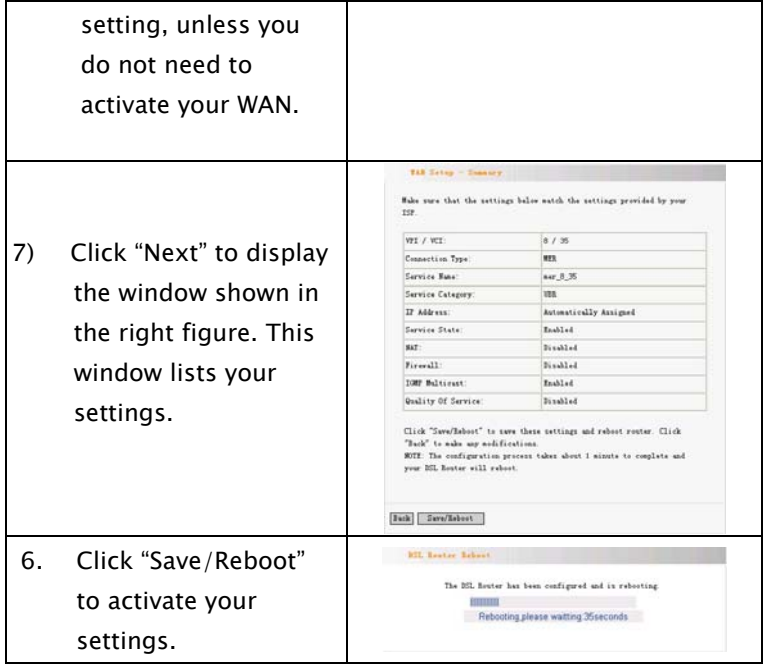

### IPoA mode

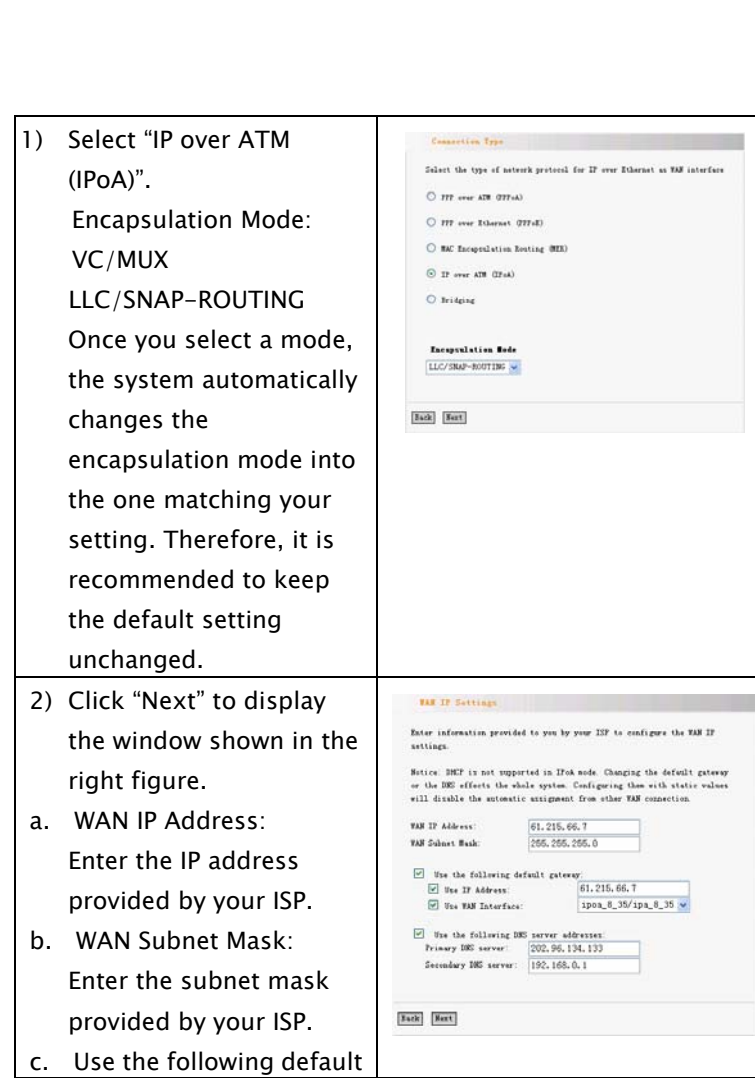

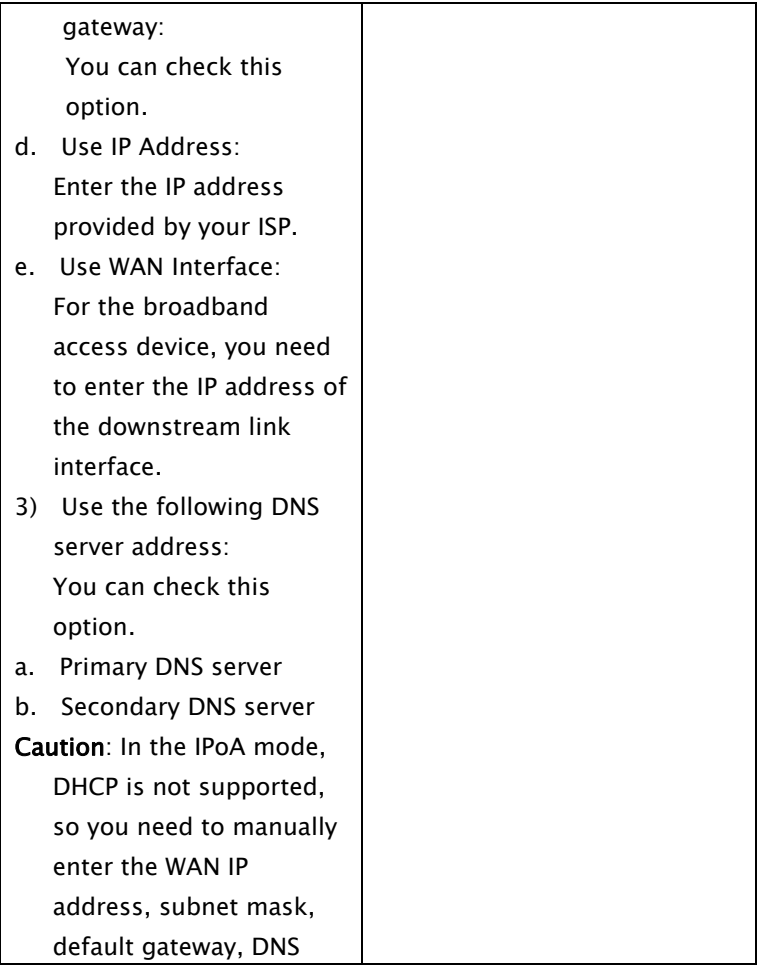

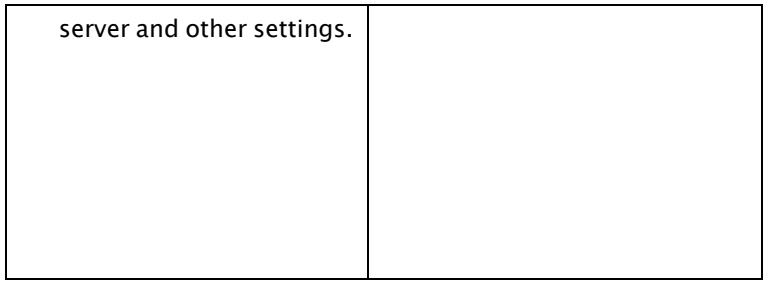

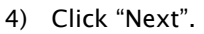

- a. Enable NAT: NAT enables multiple computers in your LAN to use the same WAN IP address for Internet access. It is recommended to check this option.
- b. Enable Firewall It is recommended to check this option to avoid some attacks.
- c. Enable IGMP Multicast: IGMP agent. For example, to enable the IPTV in the PPPoE mode, you need to check this option.
- d. Enable WAN Service: Checked by default. It is recommended to keep this default setting, unless you do not need to activate your WAN.

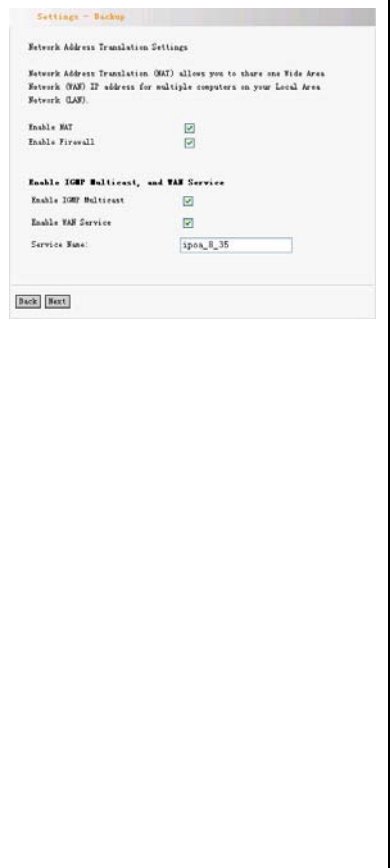

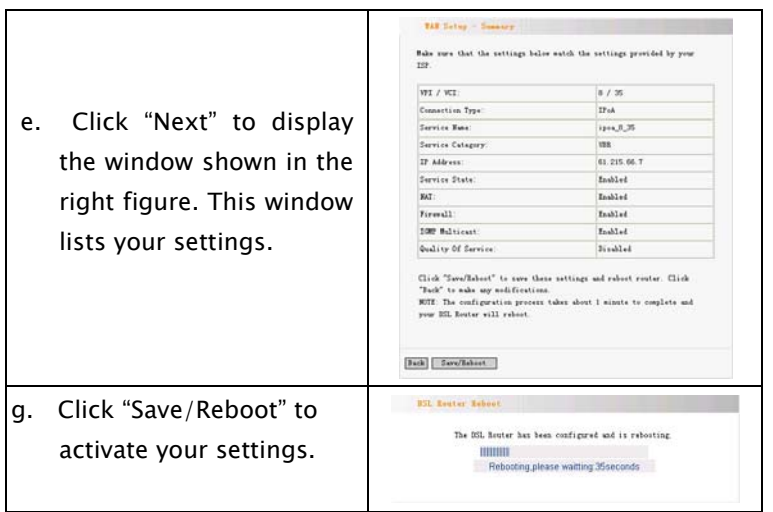

**Tenda** D810R ADSL2+ Router User Guide

### Bridging mode

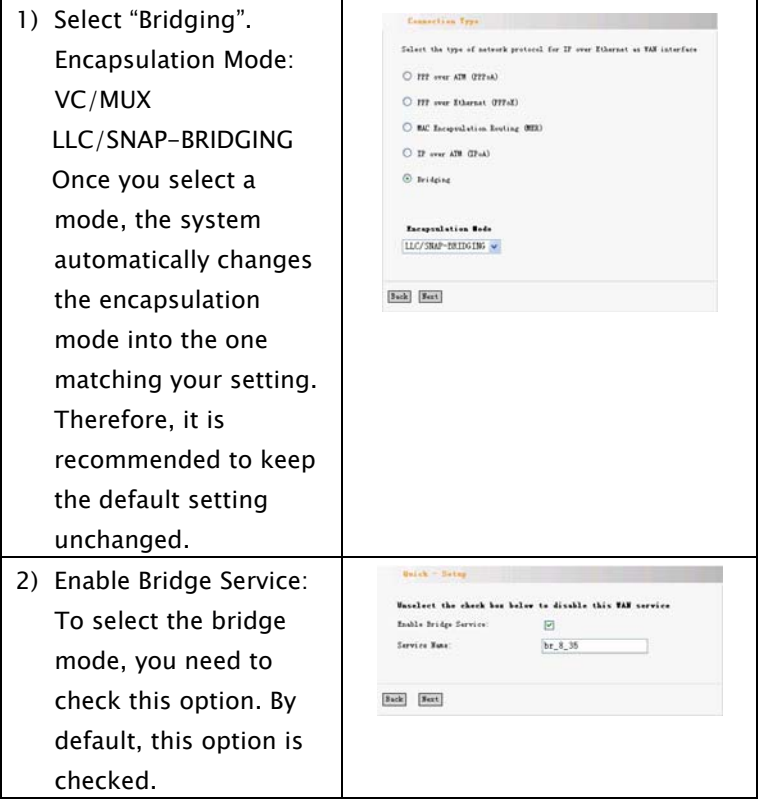

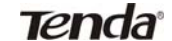

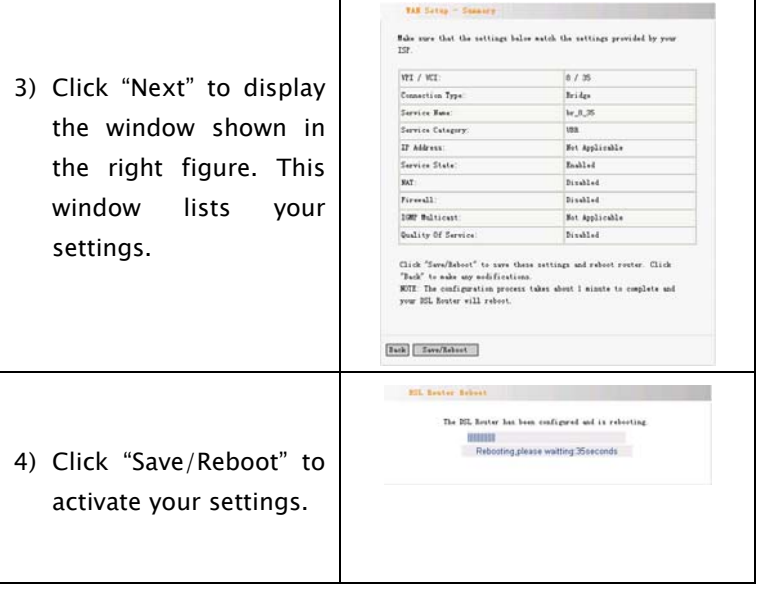

#### 5.2.2 LAN

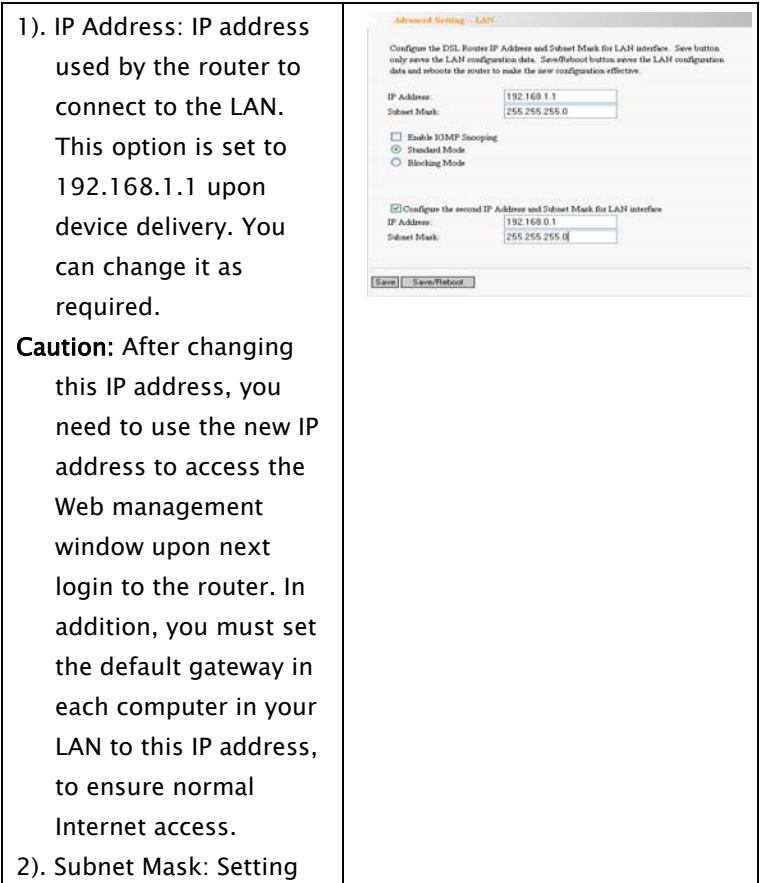

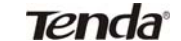

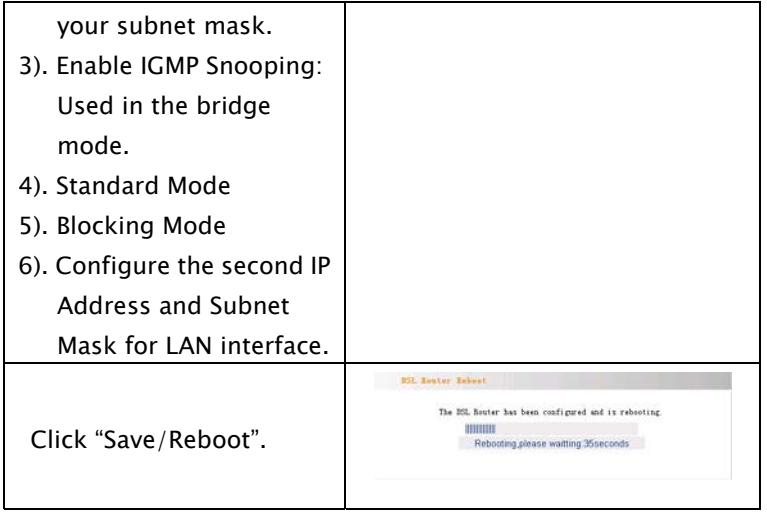

#### 5.2.3 NAT

#### 5.2.3.1. Virtual Server

1) Click "NAT"  $\rightarrow$  "Virtual" Server" to display the window shown in the right figure. Here, you can add or delete your virtual server settings. By default, the external networks cannot access the IP address of your internal network. However, if you need such access by the external networks (for example, you need to set up the server or support some special applications), you should enable this function to allow the access by external networks.

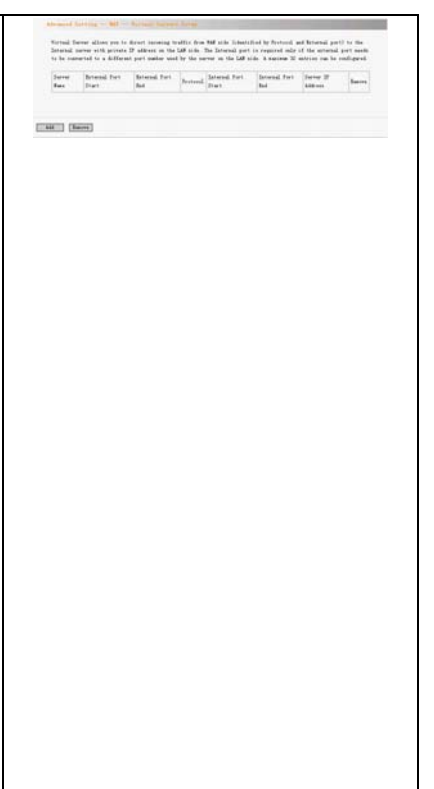

# Tenda<sup>®</sup> D810R ADSL2+ Router User Guide

٦

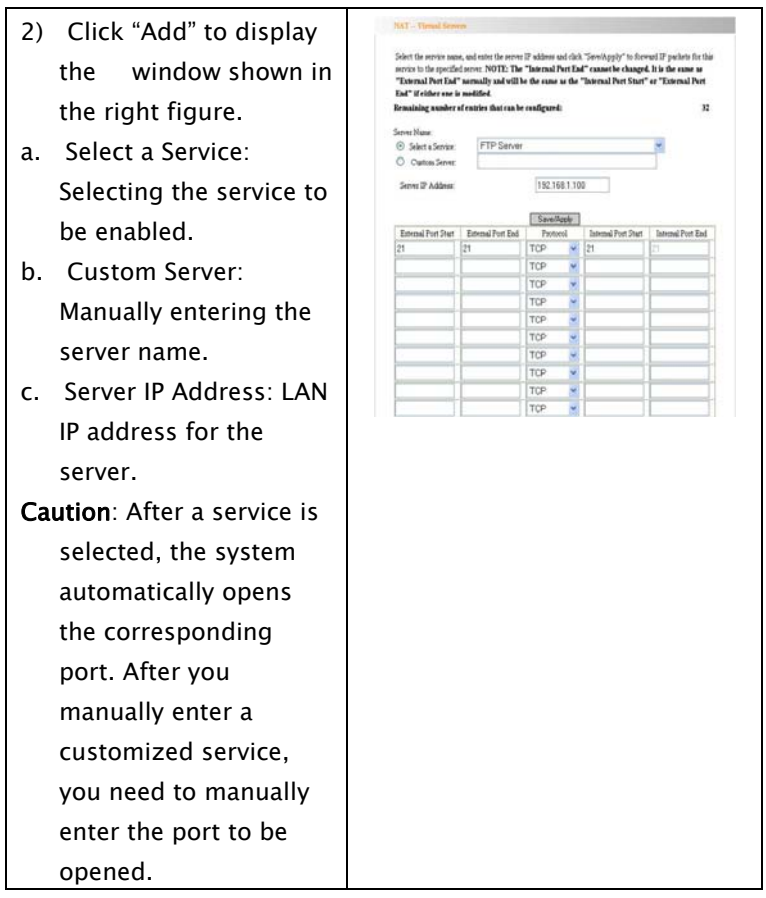

d. Click "Save/Apply" to display the service added, as shown in the right figure.

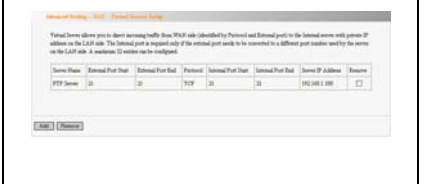

#### 5.2.3.2 Port Triggering

1) Click "Port Triggering" to display the window shown in the right figure. Here, you can add or delete your port triggering service settings. For some special applications, you need to enable some application ports. Through the port triggering, you can enable the automatic opening of the ports required by applications.

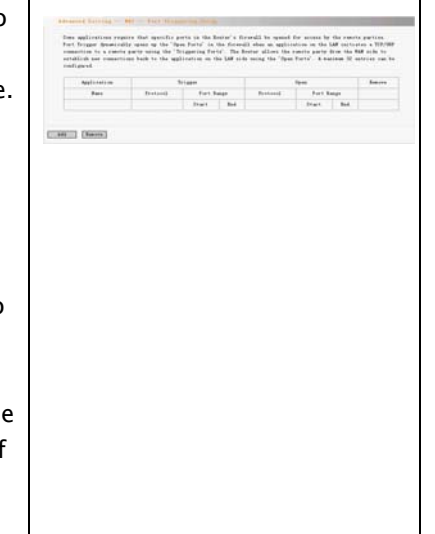

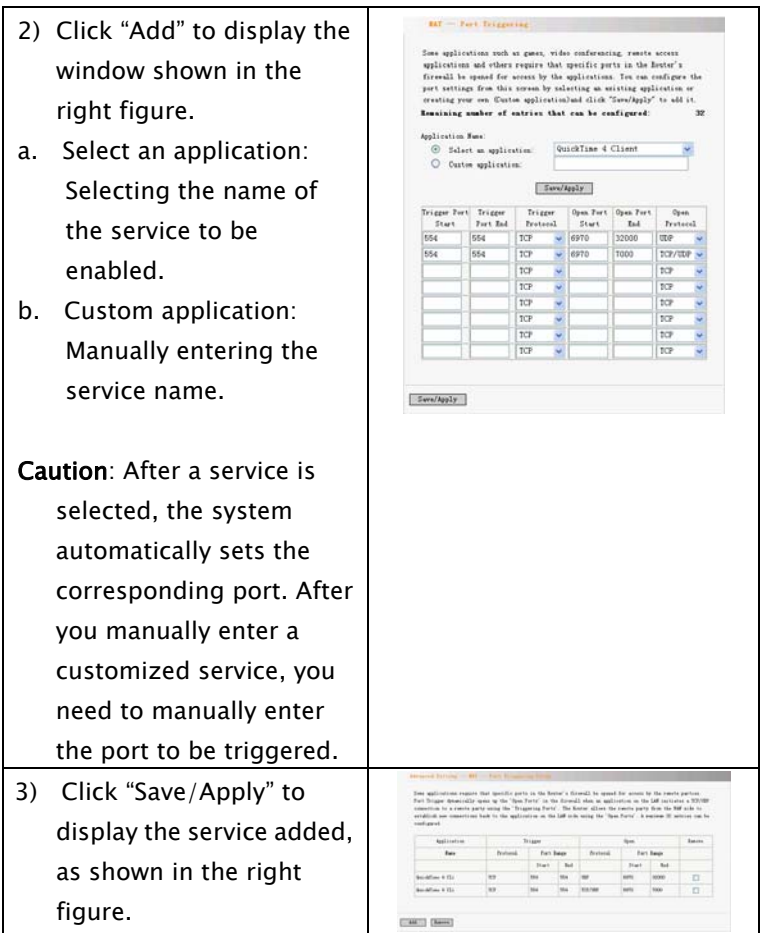

Tenda<sup>®</sup> D810R ADSL2+ Router User Guide

#### 5.2.3.3 DMZ Host

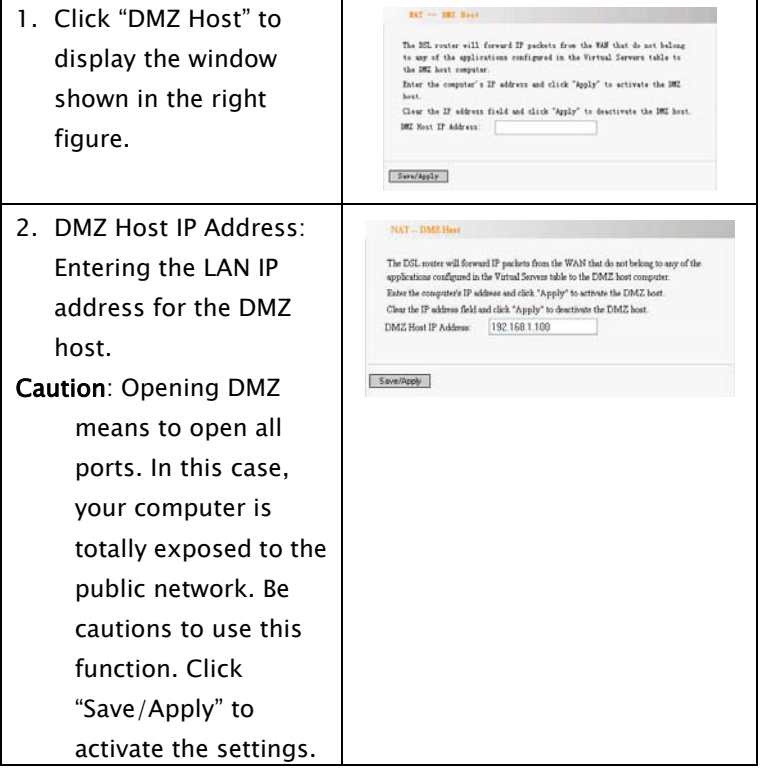

# Tenda<sup>®</sup> D810R ADSL2+ Router User Guide

### 5.2.3.4 UPNP

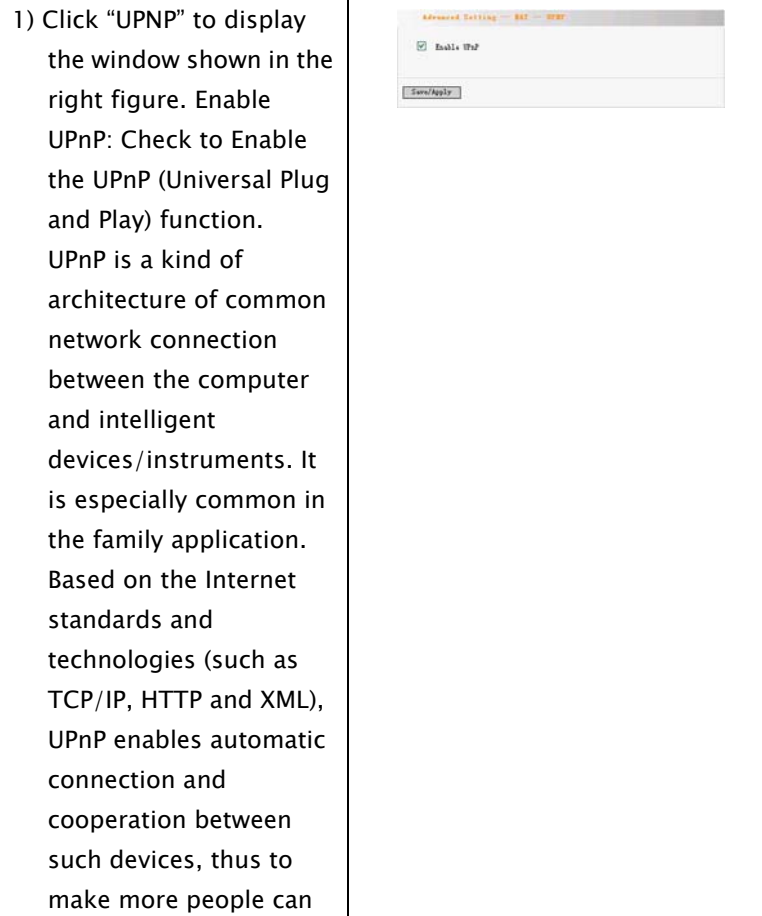

cires.

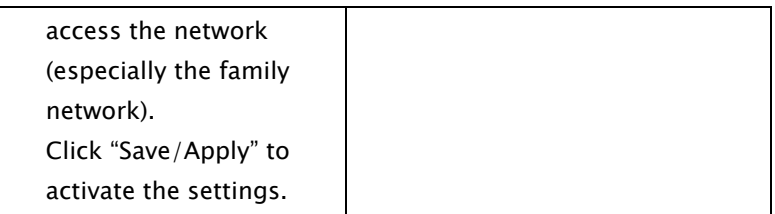

### 5.2.4 Security

### 5.2.4.1 IP Filtering

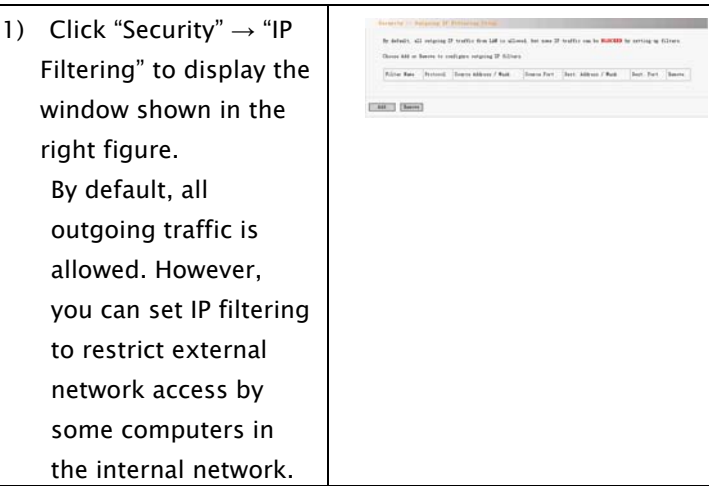

- 2) Click "Add" to display the window shown in the right figure.
- a. Filter Name: Setting the filtering name to facilitate identification.
- b. Protocol: Selecting one from four available protocols: TCP/UDP; TCP; UDP; ICMP.
- c. Source IP address: Entering the internal network IP address to be filtered.
- d. Source Subnet Mask: Entering the subnet mask corresponding to the internal network IP address to be filtered.
- e. Source Port: Entering the port number of the internal network IP address to be filtered.

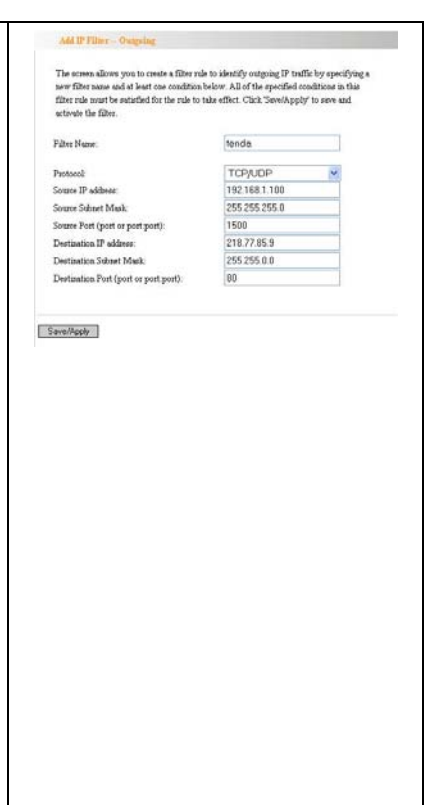

# Tenda<sup>®</sup> D810R ADSL2+ Router User Guide

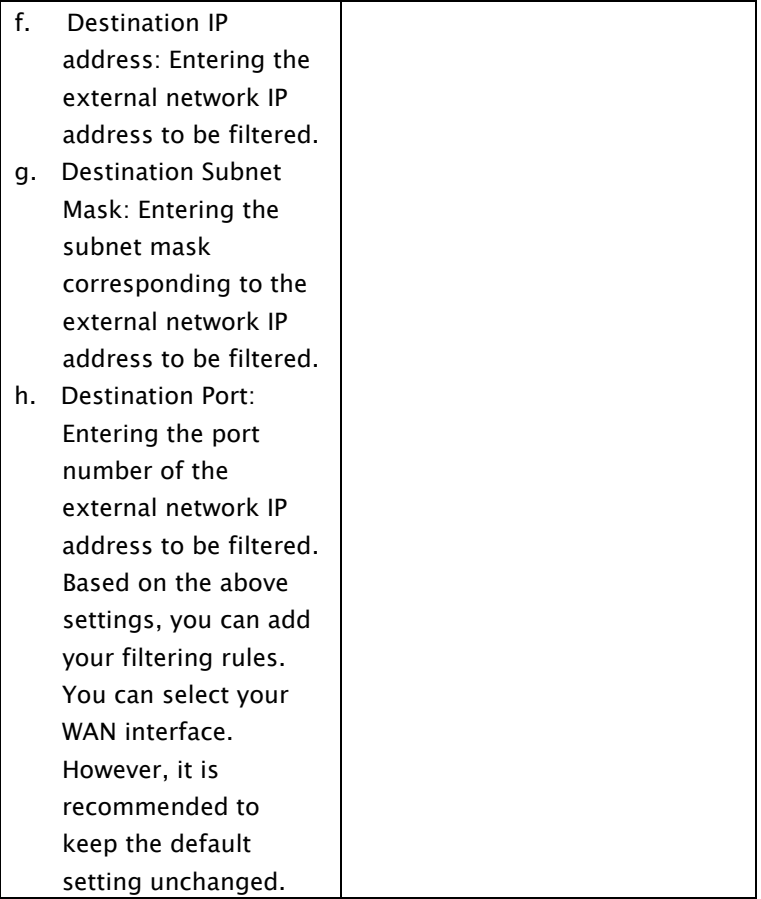

# Tenda<sup>®</sup> D810R ADSL2+ Router User Guide

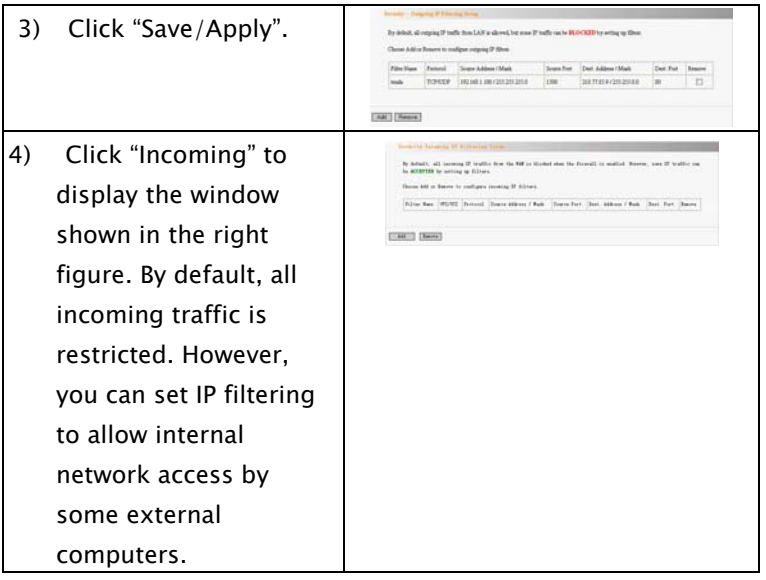

- 5) Click "Add" to display the window shown in the right figure.
- a. Filter Name: Setting the filtering name to facilitate identification.
- b. Protocol: Selecting one from four available protocols: TCP/UDP; TCP; UDP; ICMP.
- c. Source IP address: Entering the external network IP address to be filtered.
- d. Source Subnet Mask: Entering the subnet mask corresponding to the external network IP address to be filtered.
- e. Source Port: Entering the port number of the external network IP address to be filtered.

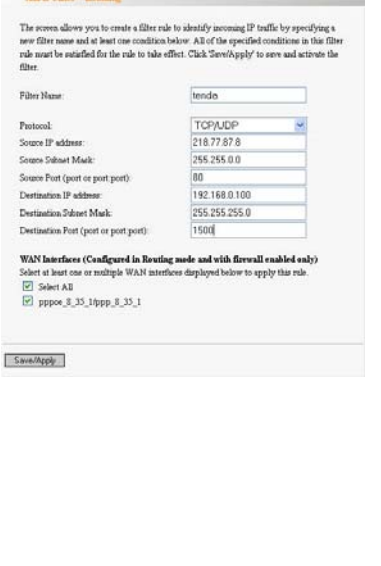

# Tenda<sup>®</sup> D810R ADSL2+ Router User Guide

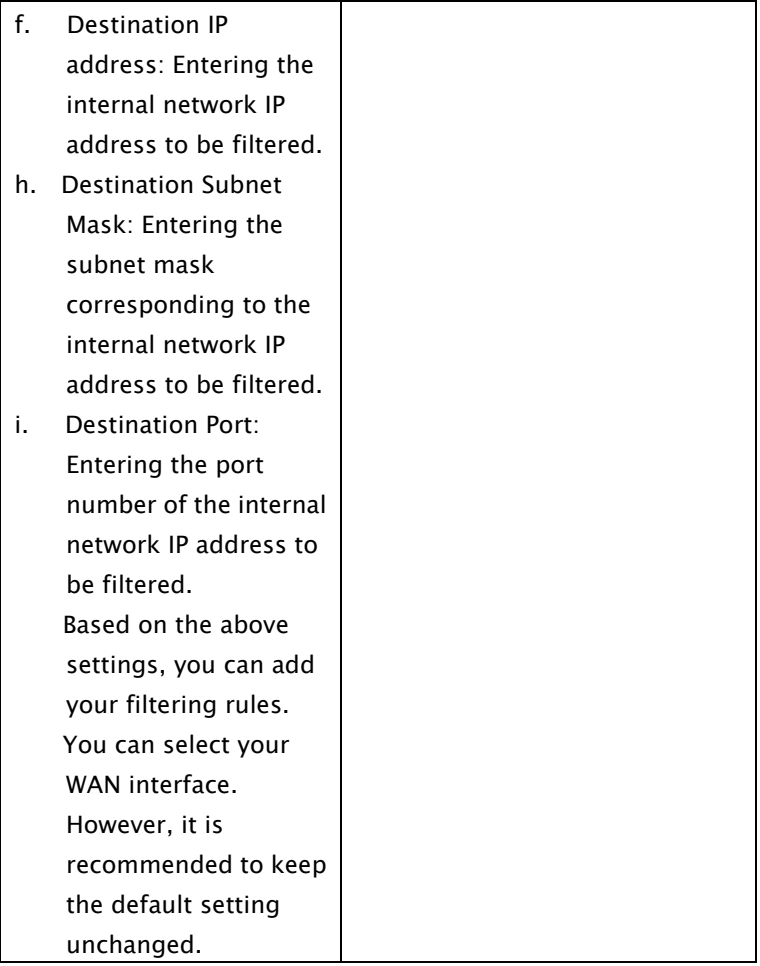

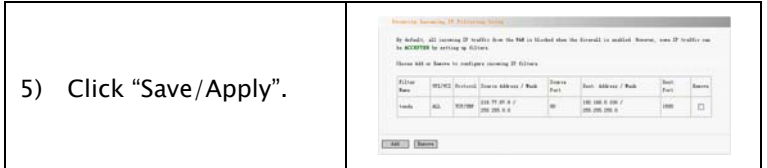

#### 5.2.4.2. Parent Control

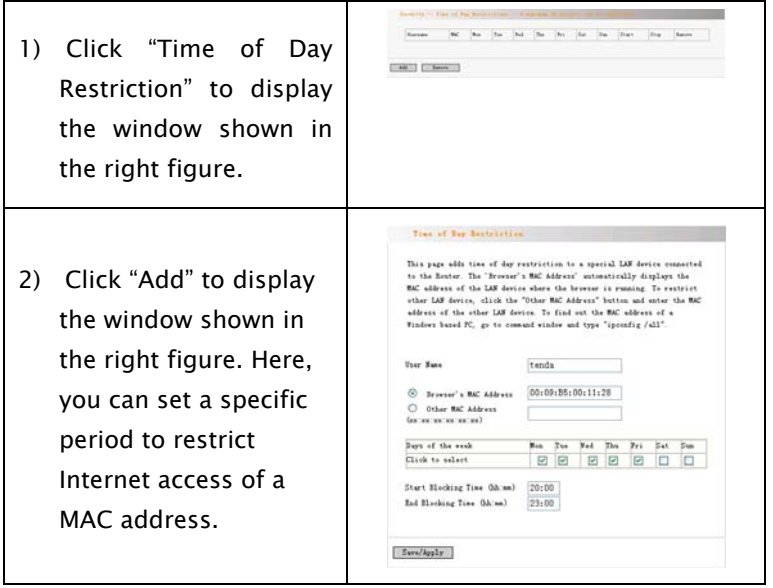

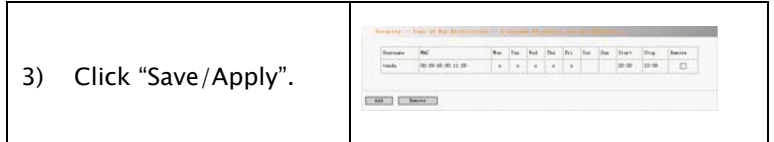

### 5.2.5 Routing

### 5.2.5.1 Default Gateway

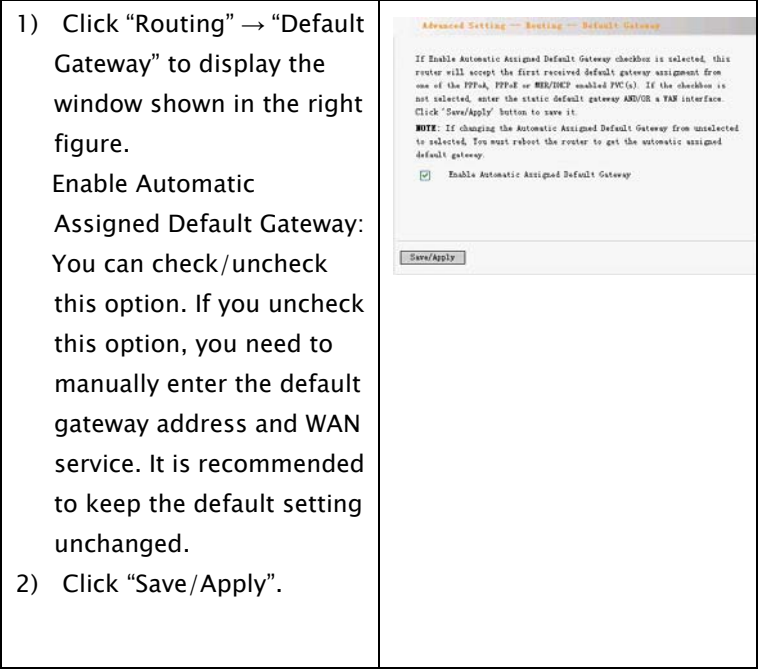

### 5.2.5.2 Static Routing

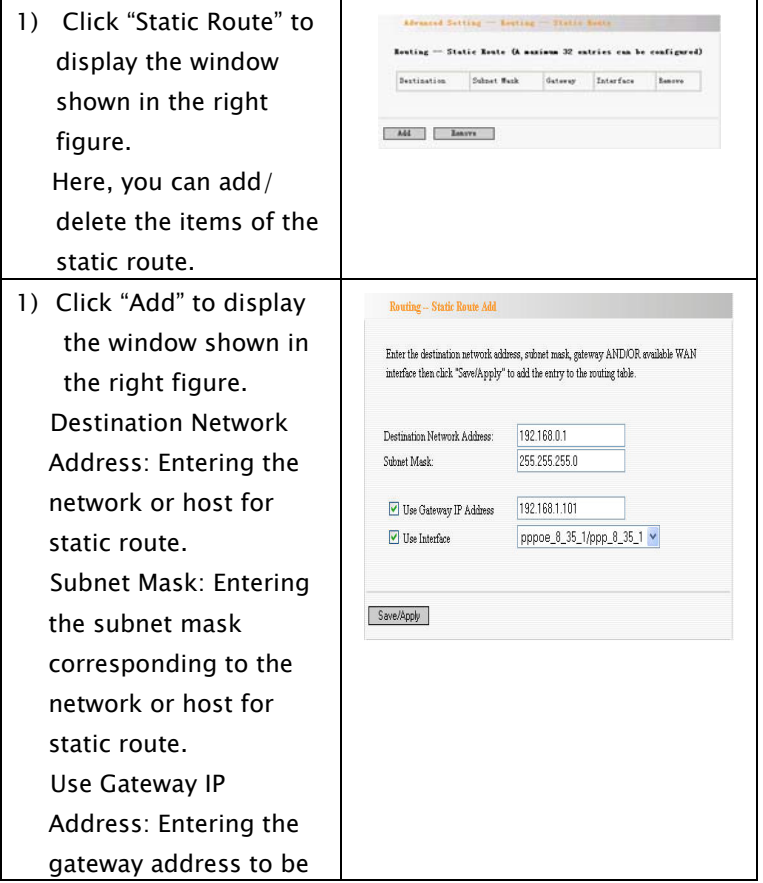

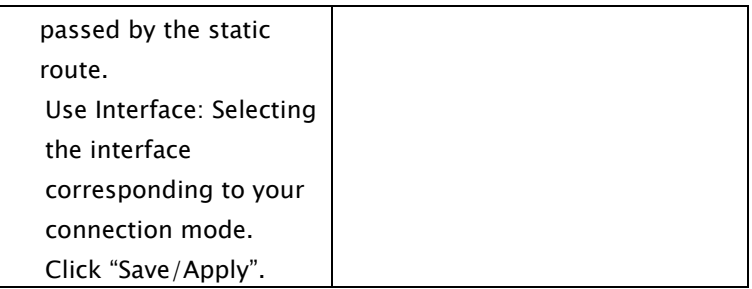

### 5.2.6. DNS

### 5.2.6.1 DNS Server

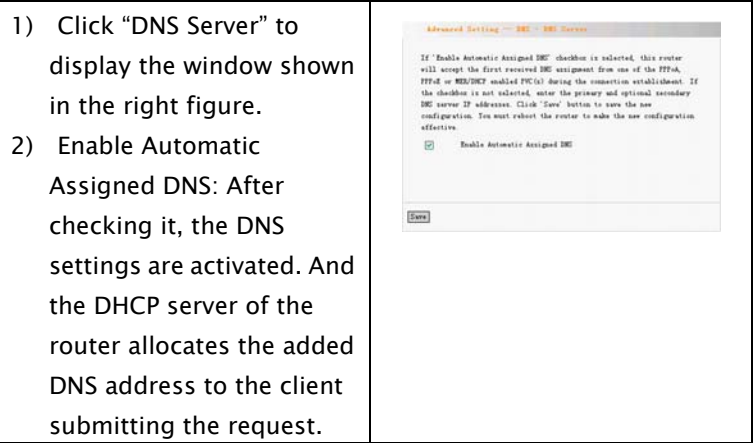

3) Primary DNS server: Entering the DNS address provided by the ISP. 4) Secondary DNS server: If your ISP provides two DNS addresses, you can enter the other address here.

#### 5.2.6.2 Dynamic DNS
7

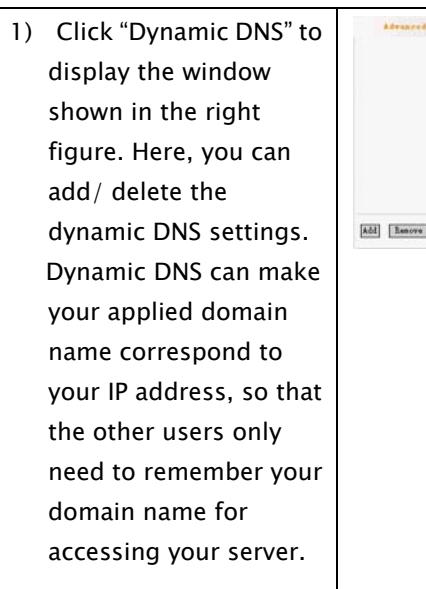

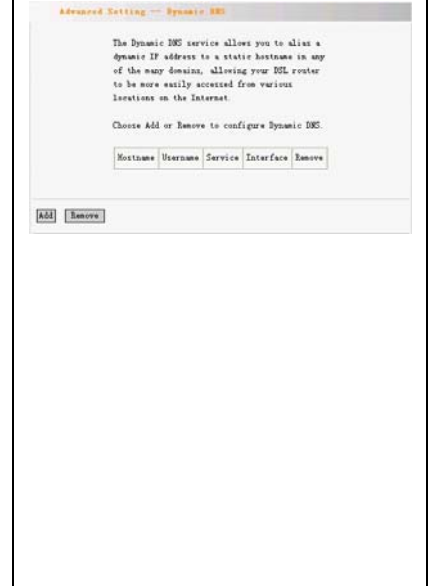

2) Click "Add" to display the window shown in the right figure. D-DNS provider: Selecting a specific provider of dynamic DNS. Hostname: Domain name applied by you. Interface: Selecting one from two available interface modes. Username: Your user name registered on the website of the dynamic DNS provider. Password: Password corresponding to your user name registered

> on the website of the dynamic DNS provider.

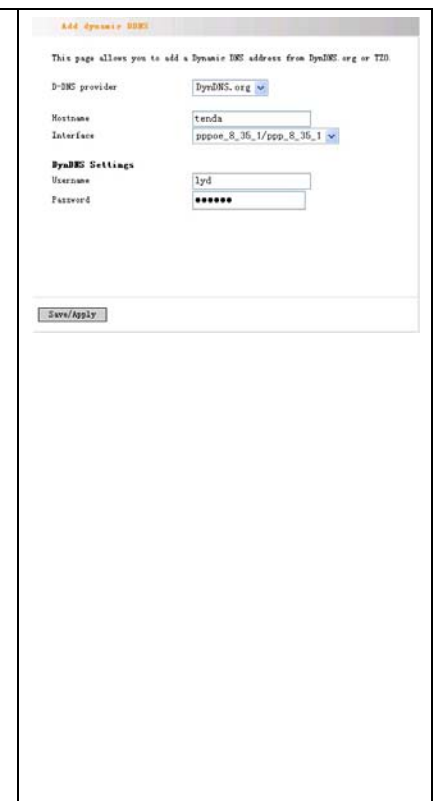

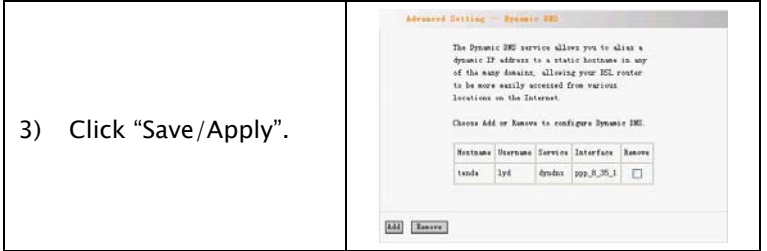

#### 5.2.7 DSL

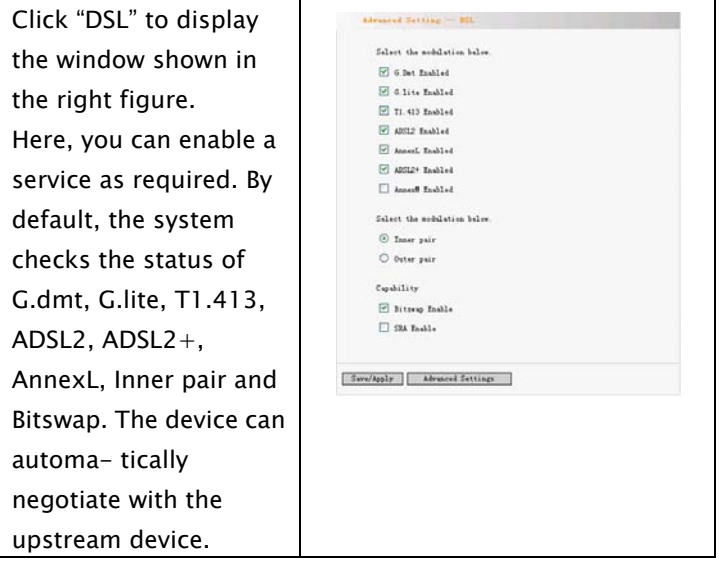

### 5.3 DHCP

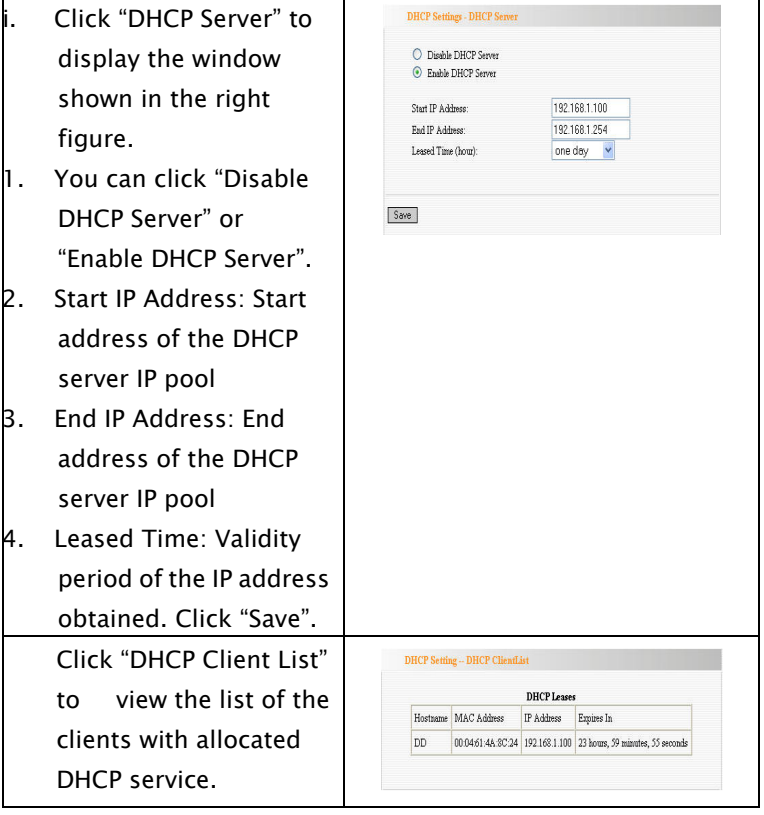

### 5.4 System Tool

### 5.4.1 Settings

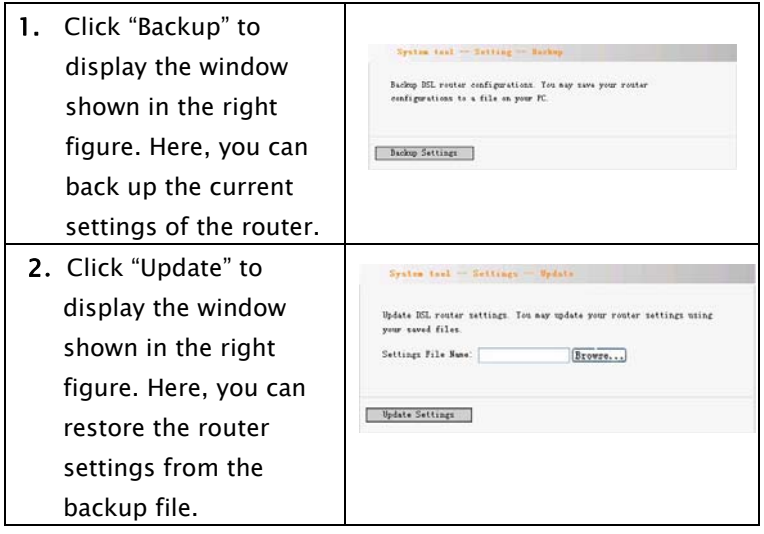

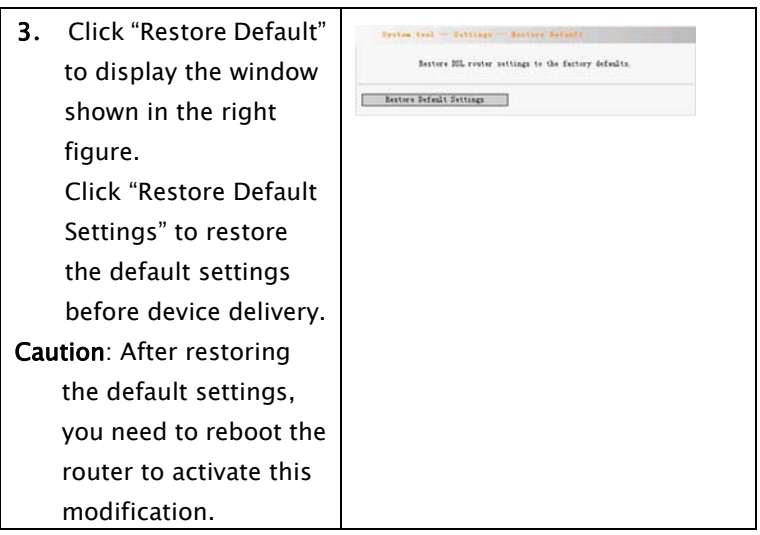

#### 5.4.2 System Log

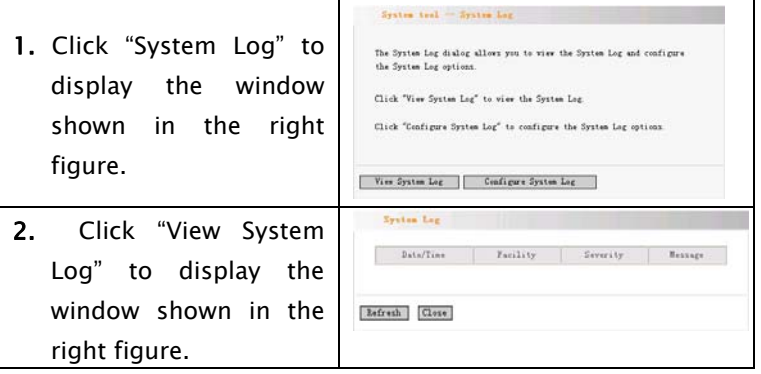

- 3. Click "Configure System Log" to display the window shown in the right figure.
- (1) Log: Enable; Disable
- (2) Log Level: Selecting the required level, Debugging by default.
- (3) Display Level: Error by default.
- (4) Mode: Local by default. If you select "Remote" or "Local/Remote", the system transmits the log UDP packets to your log server. Click "Save/Apply".

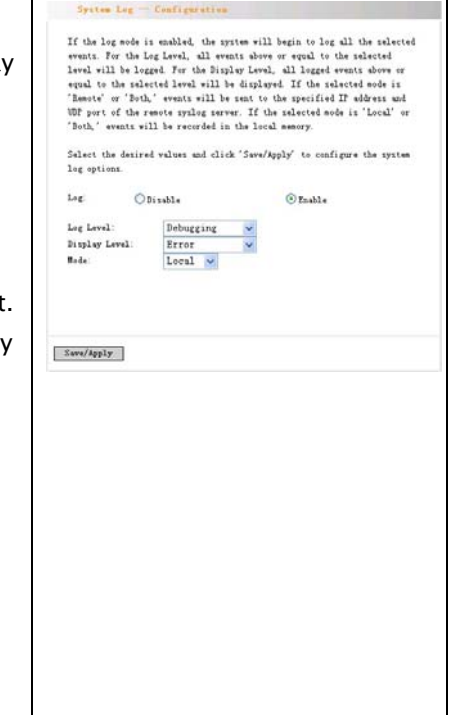

#### 5.4.3 Internet Time

1. Click "Internet Time" to display the window shown in the right figure. If you enable this function, the system can automatically obtain the time when accessing the Internet.

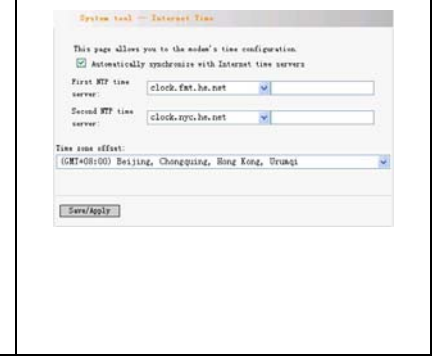

#### 5.4.4 Access Control

#### 5.4.4.1 Service

(1) Click "Access Cont to display the wind shown in the right figure. You can enable or disable FTP/HTTP/ICMP/S P /SSH/TELNET/TFT (2) Click "Save/Apply" activate the setting

т

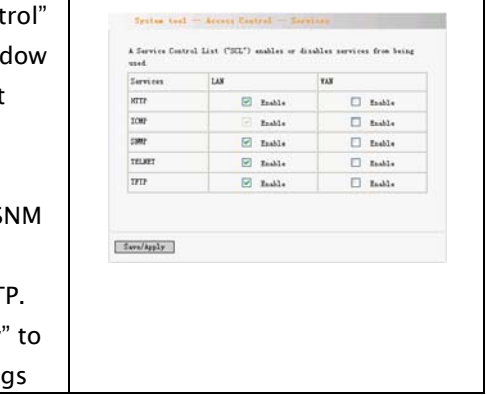

#### 5.4.4.2 IP address

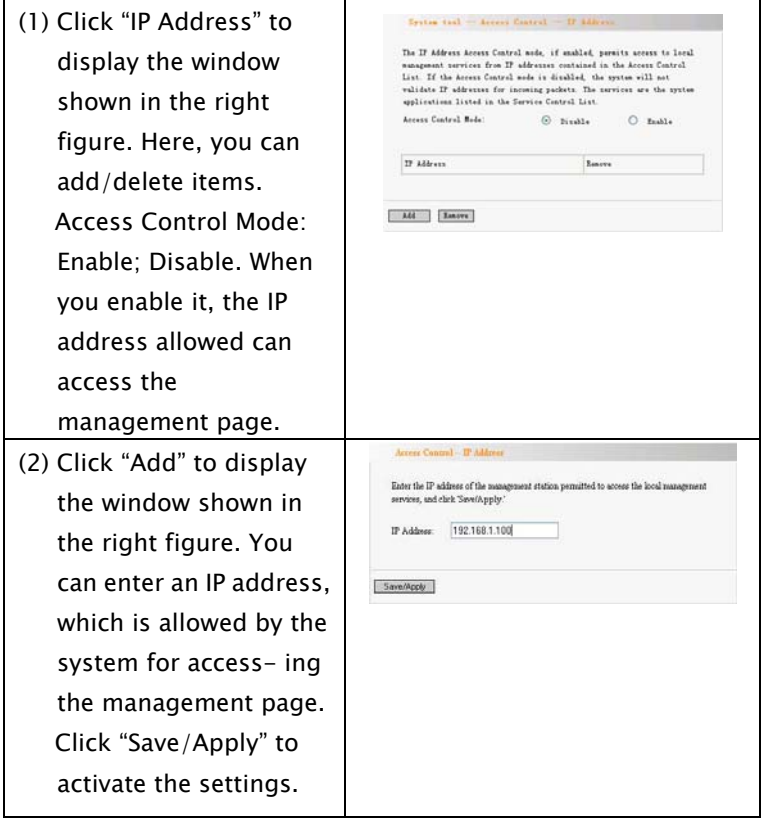

#### 5.4.4.3 Password

(1) Click "Password" to display the window shown in the right figure. Here, you can modify the password for logging in to the Management page. Enter the former login password, and then the new login password. If the former login password is correctly entered, you can click "Save/Apply" to successfully modify the login password. Caution: For the sake of security, we highly recommend you to change the initial user name and password. (2) Click "Save/Apply" to activate the modification.

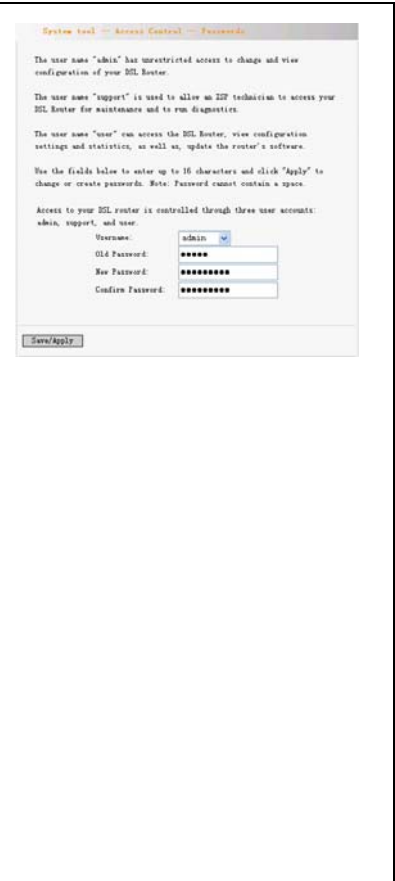

#### 5.4.5 Software Update

1. Click "Update Software" to display the window shown in the right figure. Click "Browse" to select your update file, and then click "Update Software".

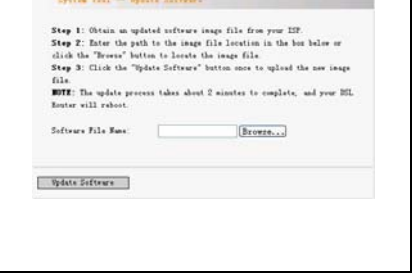

#### 5.4.6 Save/Reboot

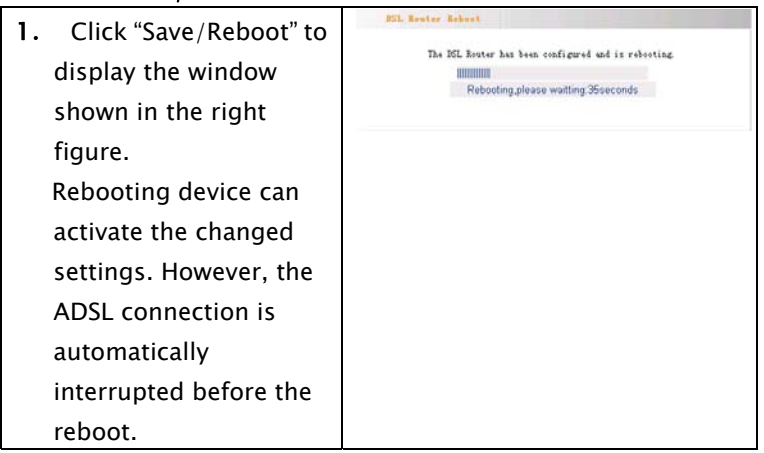

### Chapter 6 Appendix

### **A**ppendix 1: Troubleshooting

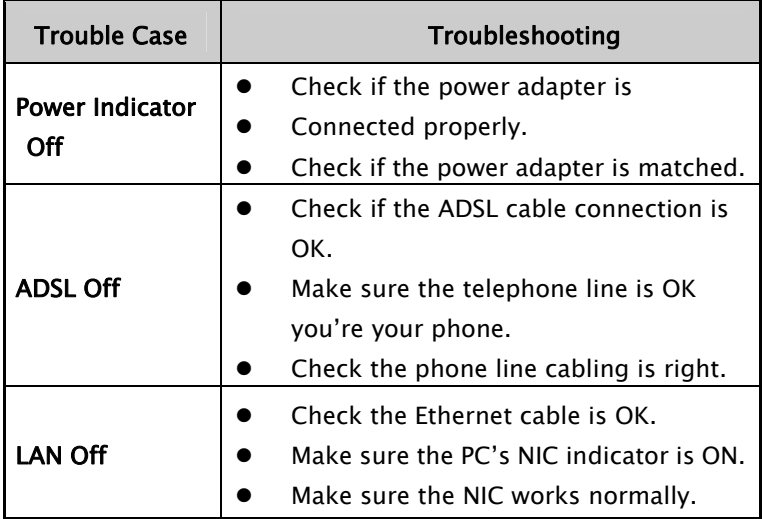

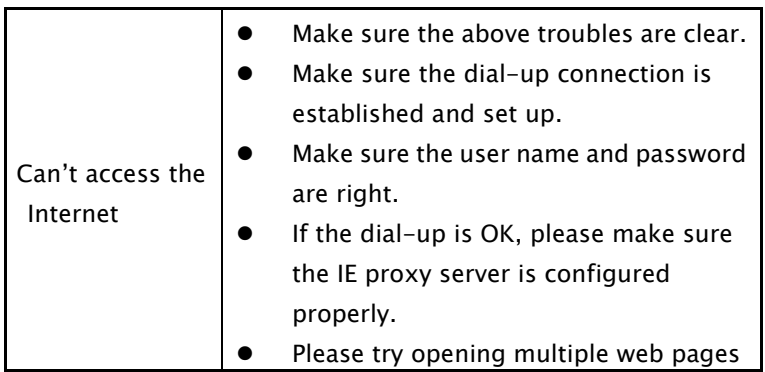

#### Appendix 2: FAQ

- Q: What are VPI, VCI?
- A: VPI (Virtual Path Identifier) and VCI (Virtual Channel Identifier) are to identify ATM terminal (ADSL) for DSLAM, usually provided the local ISP.
- Q: What related parameters are required from your ISP?
- A: For dial user, Connection protocol, User name, Password, Value of VPI/VCI, Encapsulation mode and so on.
- Q: The firmware upgrade fails and I can't enter the Web-based management interface?
- A: Contact the technical engineer for support or after-sales service engineer.
- **Note:** please download the upgrade packets from the Tenda website.
- Q: Have completed all configurations, but can't dial through computer?
- A: 1) Check the indicator of ADSL, it should be working in normally.
	- 2) Check the accuracy of parameter of value of

VPI/VCI, Encapsulation mode and so on.

3) Make sure the dial-up connection is established.

4) You can check whether your ADSL Modem

succeeds in connection through PING command.